# **brother.**

# Gebruikershandleiding

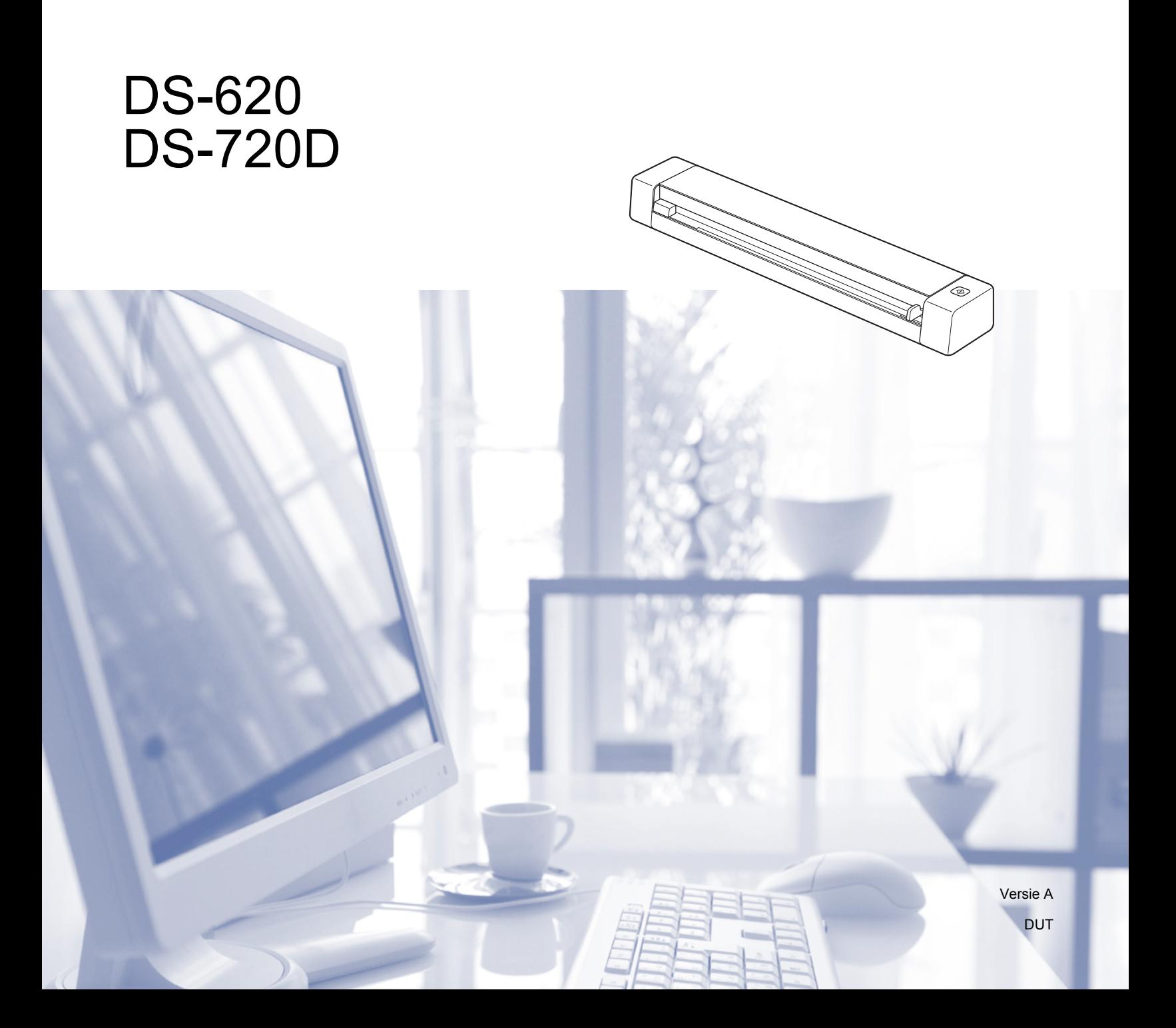

# **Gebruik van de documentatie**

Dank u voor de aanschaf van een Brother-machine! Het lezen van de documentatie helpt u bij het optimaal benutten van uw machine.

#### **Symbolen en conventies die in de documentatie gebruikt worden**

De volgende symbolen en conventies worden in de documentatie gebruikt.

**BELANGRIJK** BELANGRIJK geeft een mogelijk gevaarlijke situatie aan die, als deze niet wordt voorkomen, kan resulteren in schade aan eigendommen, storingen of een niet-werkend product. **OPMERKING** Opmerkingen leggen uit wat u in een bepaalde situatie moet doen of hoe de bewerking met andere functies werkt. **Vet** Toetsen op het bedieningspaneel van de machine of knoppen op het scherm van de computer zijn **vetgedrukt**. *Cursief Cursief gedrukte tekst* benadrukt een belangrijk punt of verwijst naar een verwant onderwerp.

#### **OPMERKING**

- Voor DSmobile 720D: in deze handleiding worden schermafbeeldingen van de DSmobile 620 gebruikt, tenzij anders aangegeven.
- Als u werkt met een tablet waarop Windows $^{\circledR}$  is geïnstalleerd, kunt u selecteren door te tikken op het scherm of met de muis te klikken.

# **Handelsmerken**

Het Brother-logo, Brother en DSmobile zijn gedeponeerde handelsmerken van Brother Industries, Ltd.

Apple, Macintosh en Mac OS X zijn handelsmerken van Apple Inc., gedeponeerd in de Verenigde Staten en andere landen.

Windows en Windows Vista zijn gedeponeerde handelsmerken of handelsmerken van Microsoft Corporation in de Verenigde Staten en/of andere landen.

Nuance, het Nuance-logo en PaperPort zijn handelsmerken of gedeponeerde handelsmerken van Nuance Communications, Inc. of zijn partners in de Verenigde Staten en/of andere landen.

**Alle andere merknamen en productnamen van bedrijven vermeld op Brother-producten, in gerelateerde documentatie en ander materiaal, zijn handelsmerken of wettig gedeponeerde handelsmerken van de desbetreffende bedrijven.**

# Inhoudsopgave

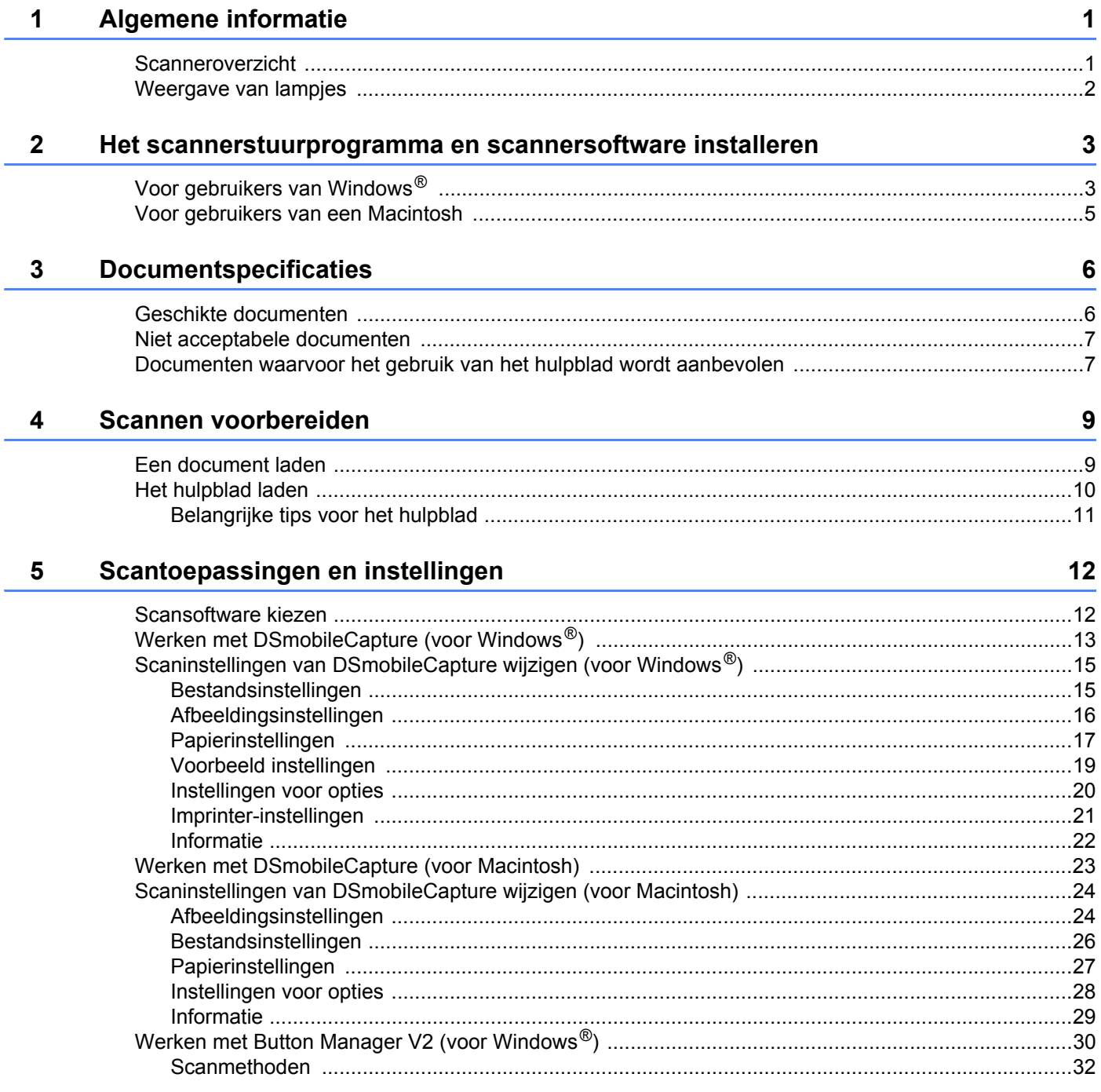

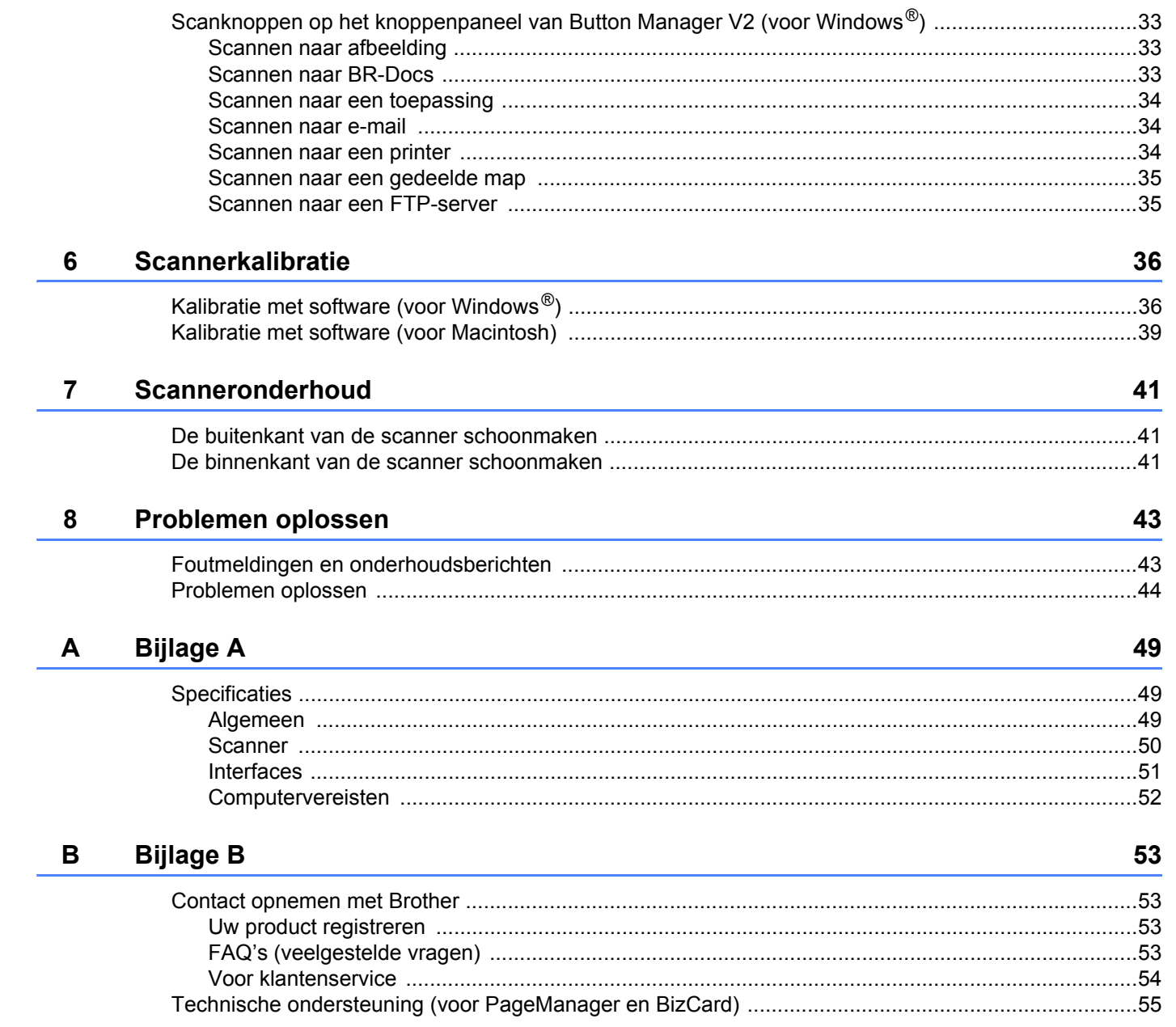

<span id="page-5-0"></span>**Algemene informatie <sup>1</sup>**

# <span id="page-5-1"></span>**Scanneroverzicht**

**Voorzijde**

**1**

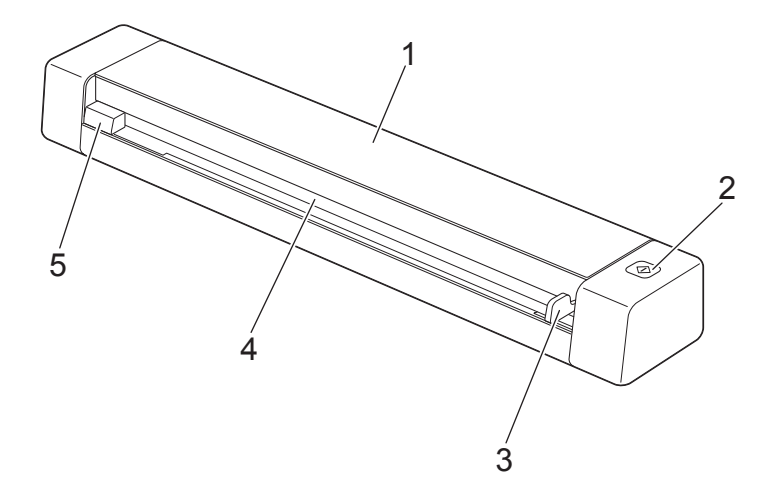

- 1 Bovenklep
- 2 Knop Start
	- (Voor Windows $^{\circledR}$ ) Druk op Start om te scannen als u Button Manager V2 gebruikt. Zie *[Werken met Button Manager V2 \(voor Windows](#page-34-1)®)* op pagina 30 voor meer informatie.
	- (Voor Macintosh) Druk op Start om te scannen als u DSmobileCapture gebruikt. Zie *[Werken met DSmobileCapture \(voor Macintosh\)](#page-27-1)* op pagina 23 voor meer informatie.
- 3 Documentgeleider
- 4 Invoersleuf
- 5 Linkerzijkant

Algemene informatie

#### **Achterzijde**

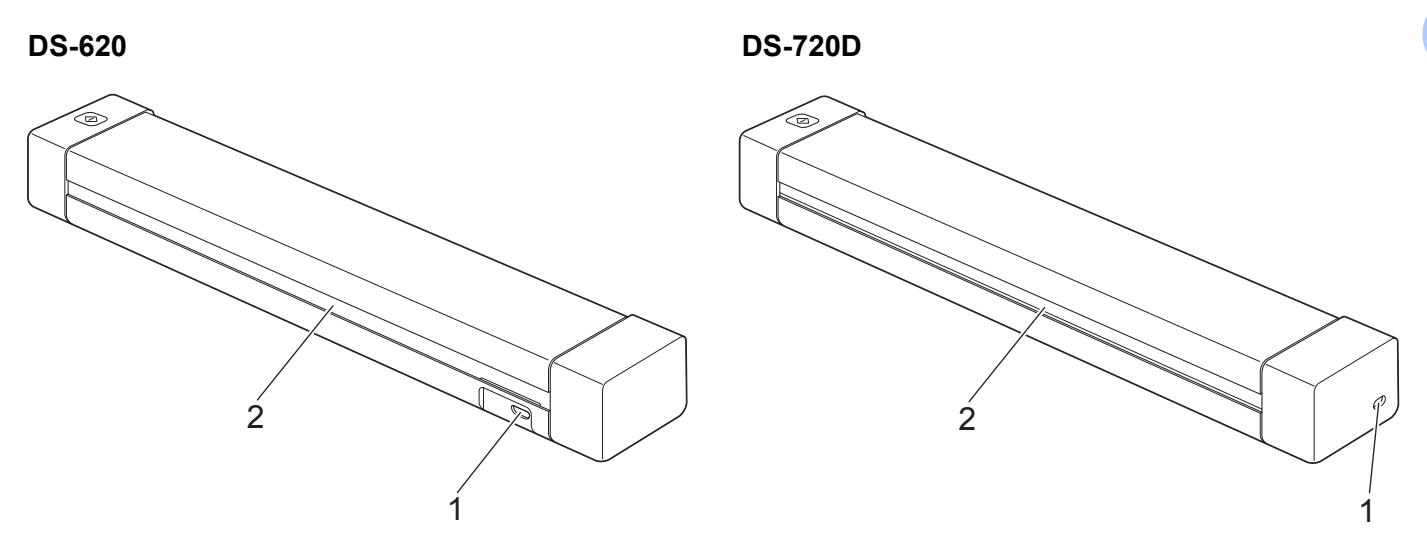

- 1 Micro-USB-poort
- 2 Papieruitworpsleuf

# <span id="page-6-0"></span>**Weergave van lampjes**

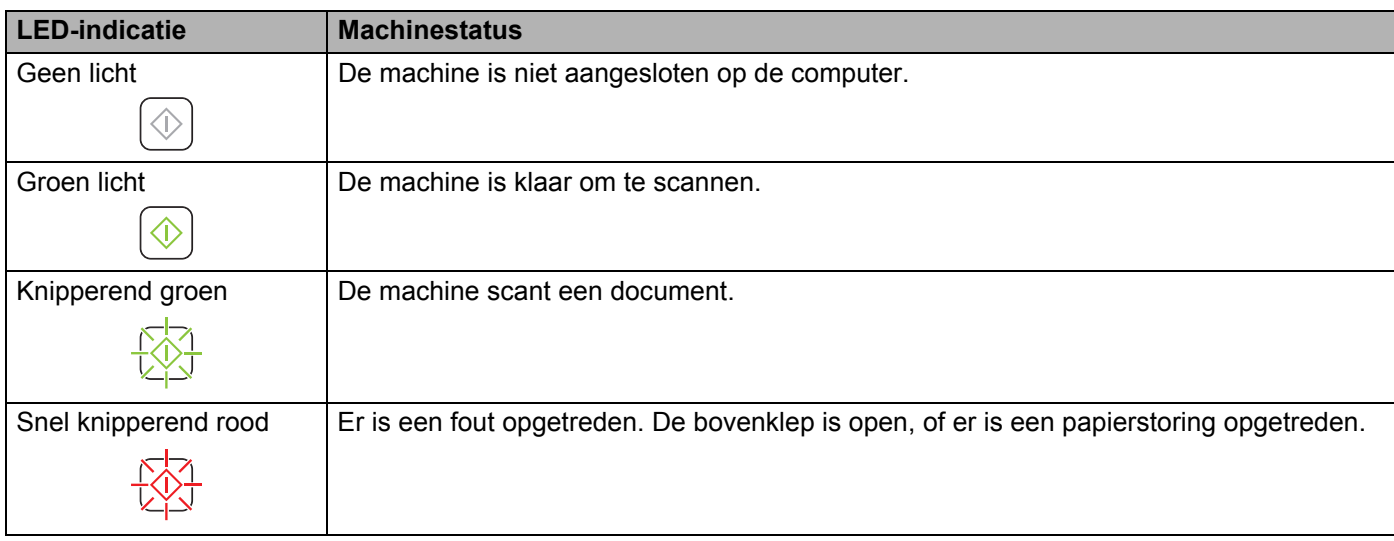

**2**

# <span id="page-7-0"></span>**Het scannerstuurprogramma en scannersoftware installeren <sup>2</sup>**

# <span id="page-7-1"></span>**<sup>2</sup> Voor gebruikers van Windows®**

#### **OPMERKING**

- Zorg ervoor dat de computer is ingeschakeld en dat u bent AANGEMELD met beheerderrechten.
- Sluit de micro-USB-kabel nog NIET aan.
- Ga naar de pagina voor uw model op<http://solutions.brother.com/>als uw computer geen dvd-romstation heeft, als er op de dvd-rom geen stuurprogramma's staan voor uw besturingssysteem, of als u handleidingen en hulpprogramma's wilt downloaden.

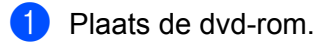

2 Klik op **Scanner driver installeren** en volg de aanwijzingen op het scherm als het scherm **Instellen** wordt weergegeven.

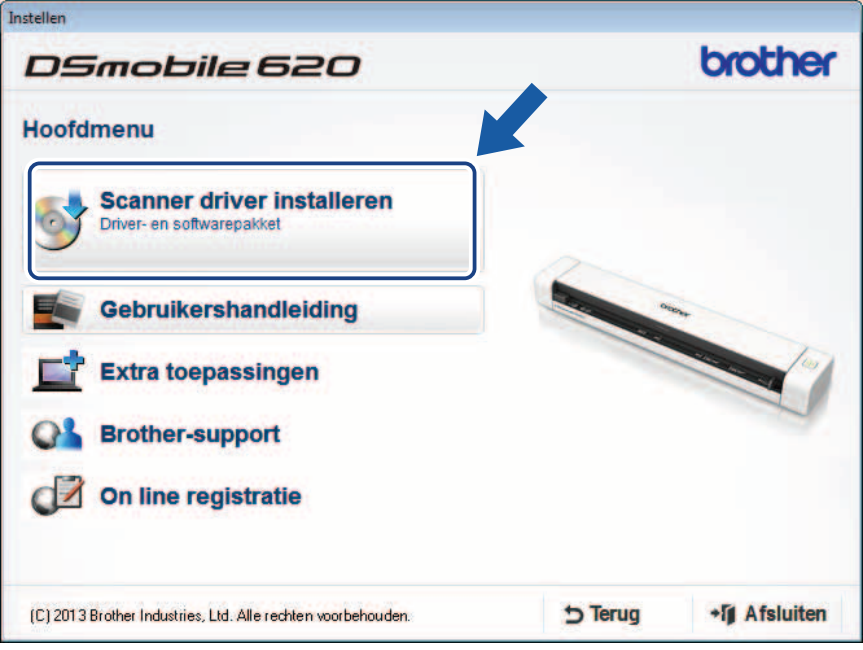

#### **OPMERKING**

- Als het scherm Brother niet automatisch wordt geopend, gaat u naar **Deze computer (Computer)**, dubbelklikt u op het pictogram van de cd-rom, en dubbelklikt u vervolgens op **AutoRun.exe**.
- Bij het installeren van het scannerstuurprogramma wordt tevens **DSmobileCapture** (een scantoepassing) geïnstalleerd. Zie *[Werken met DSmobileCapture \(voor Windows](#page-17-1)®)* op pagina 13 voor meer informatie over het werken met DSmobileCapture.

3 Klik op Extra toepassingen om extra toepassingen te installeren tijdens de setup.

- **Button Manager V2**: documenten scannen en opslaan (op opgegeven bestemmingen)
- **PaperPort™ 12SE**: documenten scannen, bewerken en beheren
- **Presto! BizCard 6**: visitekaartjes scannen, bewerken en beheren

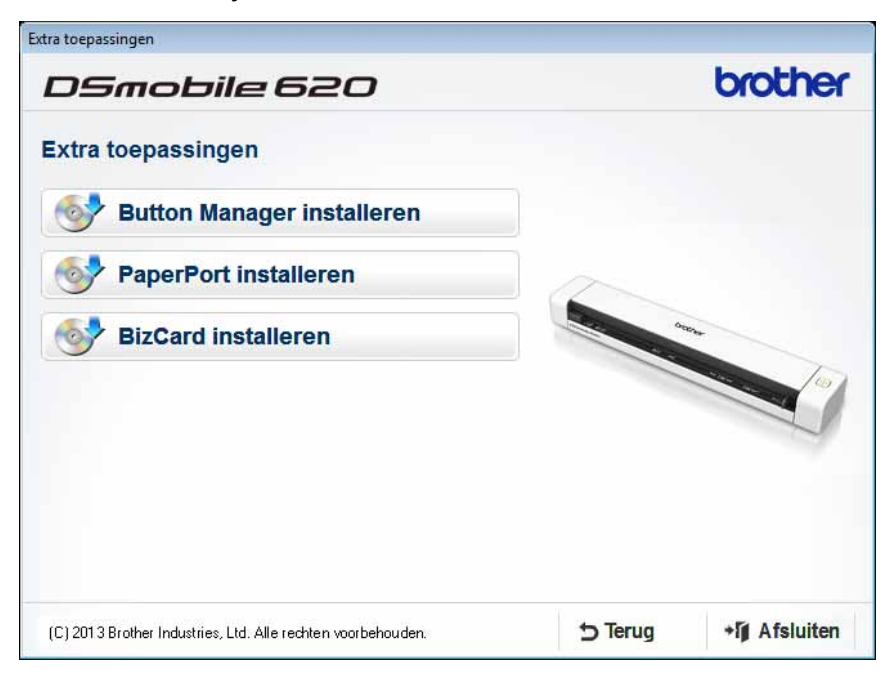

#### **OPMERKING**

Zie *[Scansoftware kiezen](#page-16-2)* op pagina 12 voor meer informatie over welke scansoftware het beste aan uw wensen tegemoet komt.

# <span id="page-9-0"></span>**Voor gebruikers van een Macintosh**

#### **OPMERKING**

- Zorg ervoor dat de computer is ingeschakeld en dat u bent AANGEMELD met beheerderrechten.
- Sluit de micro-USB-kabel nog NIET aan.
- Ga naar de pagina voor uw model op<http://solutions.brother.com/>als uw computer geen dvd-romstation heeft, als er op de dvd-rom geen stuurprogramma's staan voor uw besturingssysteem, of als u handleidingen en hulpprogramma's wilt downloaden
- 1 Plaats de dvd-rom.
- 2 Dubbelklik op het dvd-pictogram en vervolgens op **DS-620 (DS-720D)**.
- 3 Dubbelklik op **Brother DS-620 (DS-720D)** en volg de aanwijzingen op het scherm om het scannerstuurprogramma te installeren.

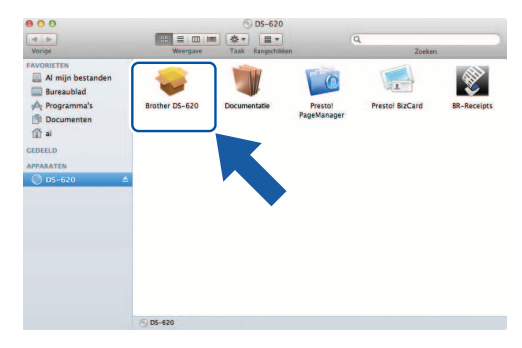

#### **OPMERKING**

Bij het installeren van het scannerstuurprogramma wordt tevens **DSmobileCapture** (een scantoepassing) geïnstalleerd. Zie *[Werken met DSmobileCapture \(voor Macintosh\)](#page-27-1)* op pagina 23 voor meer informatie over het werken met DSmobileCapture.

- Klik op een van deze mappen om de toepassing tijdens de setup te installeren.
	- **Presto! PageManager 9**: documenten scannen, bewerken en beheren
	- **Presto! BizCard 6**: visitekaartjes scannen, bewerken en beheren

#### **OPMERKING**

- Als u op **Presto! PageManager** of **Presto! BizCard** dubbelklikt, wordt u omgeleid naar de website van NewSoft Technology Corporation. U kunt de toepassingen van deze website downloaden.
- Zie *[Scansoftware kiezen](#page-16-2)* op pagina 12 voor meer informatie over welke scansoftware het beste aan uw wensen tegemoet komt.

**2**

<span id="page-10-2"></span><span id="page-10-0"></span>**3**

# <span id="page-10-1"></span>**Geschikte documenten**

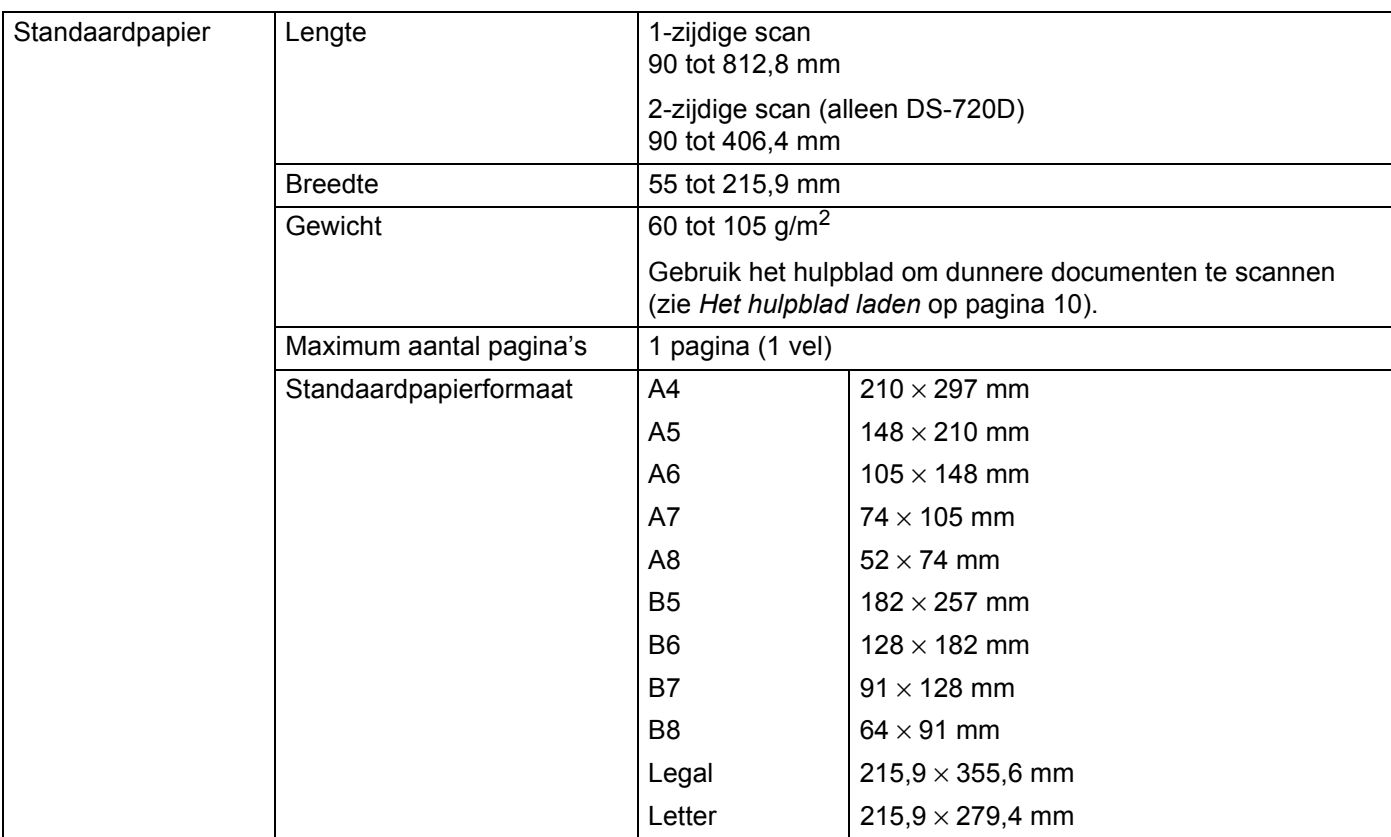

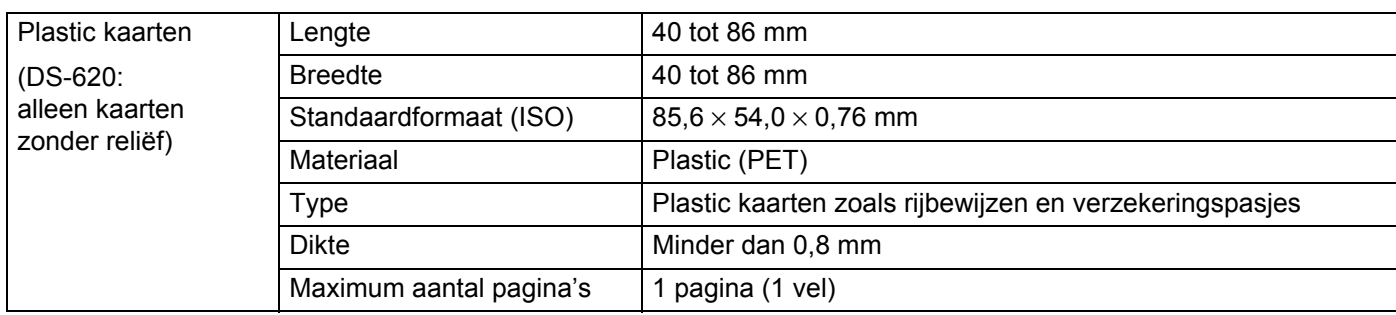

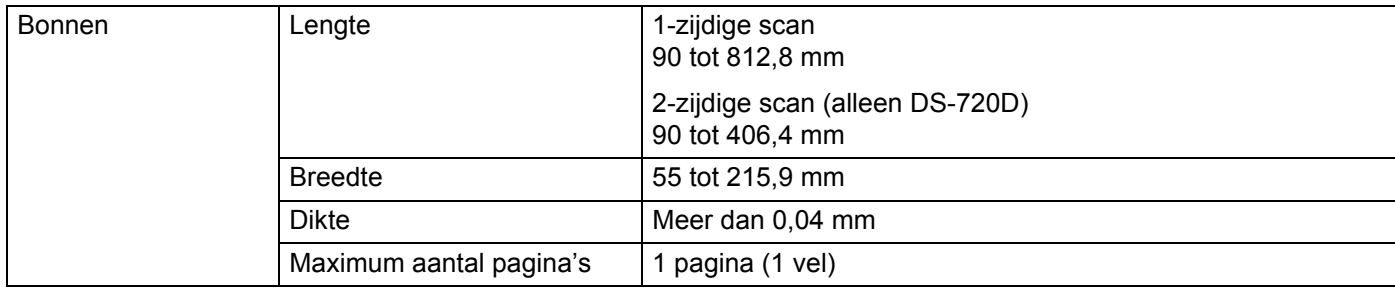

# <span id="page-11-0"></span>**Niet acceptabele documenten**

- Documenten met paperclips of nietjes
- Documenten waarvan de inkt nog nat is
- Stoffen of metalen vellen, OHP-vellen
- Glossy of reflecterende media
- **Plastic kaarten met reliëf**
- Documenten die dikker zijn dan aanbevolen

# <span id="page-11-1"></span>**Documenten waarvoor het gebruik van het hulpblad wordt aanbevolen**

Gebruik het meegeleverde hulpblad als u het volgende scant:

- Documenten met een vel carbonpapier aan de achterkant
- Documenten die met potlood zijn geschreven
- Documenten die smaller zijn dan 55 mm
- Documenten die korter zijn dan 90 mm
- Documenten die niet overal even dik zijn, zoals enveloppen
- Documenten met grote kreukels of krullen
- Verbogen of beschadigde documenten
- Documenten die calqueerpapier gebruiken
- Documenten die gecacheerd papier gebruiken
- Foto's (fotopapier)
- Documenten die zijn afgedrukt op geperforeerd papier
- Documenten die zijn afgedrukt op papier met een ongebruikelijke vorm (niet vierkant of rechthoekig)
- Documenten waaraan foto's, notities of stickers zijn gehecht
- Documenten die carbonvrij papier gebruiken
- Documenten die losse vellen papier gebruiken of papier met gaten erin
- Fotografische negatieven

Zie *[Het hulpblad laden](#page-14-1)* op pagina 10 voor meer informatie over het gebruik van het hulpblad bij het scannen.

# **A VOORZICHTIG**

Raak de rand van het hulpblad niet met uw hand of vingers aan om snijwonden te voorkomen.

#### **BELANGRIJK**

- Leg het hulpblad niet in direct zonlicht of op een plek waar het wordt blootgesteld aan hoge temperaturen of een hoge vochtigheidsgraad. Het blad kan hierdoor kromtrekken.
- Leg geen zware of grote voorwerpen op het hulpblad.
- Buig het hulpblad niet en trek er niet aan. Als het hulpblad beschadigd raakt, is het mogelijk niet langer bruikbaar om te scannen, en dient u het niet meer te gebruiken.

# <span id="page-13-0"></span>**Scannen voorbereiden <sup>4</sup>**

# <span id="page-13-1"></span>**Een document laden**

#### **BELANGRIJK**

- Plaats altijd maar één document in de scanner. Plaats het volgende document pas als het eerste document volledig is gescand. Als u meerdere documenten tegelijk invoert, zou dat storingen in de scanner kunnen veroorzaken.
- Trek NIET aan het document als het wordt ingevoerd.
- Gebruik GEEN papier dat is omgekruld, gekreukeld, gevouwen, gescheurd, geniet of dat is vastgemaakt met paperclips, lijm of plakband.
- Probeer GEEN karton of stoffen te scannen

#### **OPMERKING**

- Zorg voor voldoende ruimte achter de papieruitworpsleuf. Het gescande document wordt aan de achterzijde van de scanner uitgeworpen.
- Zorg ervoor dat documenten met inkt of correctievloeistof volledig droog zijn.
- Tijdens het scannen kunnen bepaalde typen plastic kaarten krassen oplopen. We bevelen aan om het hulpblad te gebruiken, om schade aan de kaart te voorkomen. Zie *[Het hulpblad laden](#page-14-0)* op pagina 10 voor meer informatie.

1 Plaats het document **1** met de tekst omhoog in de invoersleuf 2 en lijn de linkerzijkant van de pagina uit met linkerzijkant van de invoersleuf  $\bigcirc$ . Als u een plastic kaart wilt scannen  $\bigcirc$ , plaatst u de plastic kaart met de bovenrand vooraan in de invoersleuf 2 en lijnt u de linkerzijkant van de kaart uit met linkerzijkant van de invoersleuf 8. Voor **DS-720D**: plaats bij dubbelzijdig scannen de eerste pagina met de bedrukte zijde omhoog in de invoersleuf.

- 2 Schuif de documentgeleider 4 aan tot die de rechterrand van het document raakt.
- 3 Schuif het document rustig in de invoersleuf totdat u voelt dat de bovenrand het inwendige van de scanner raakt.

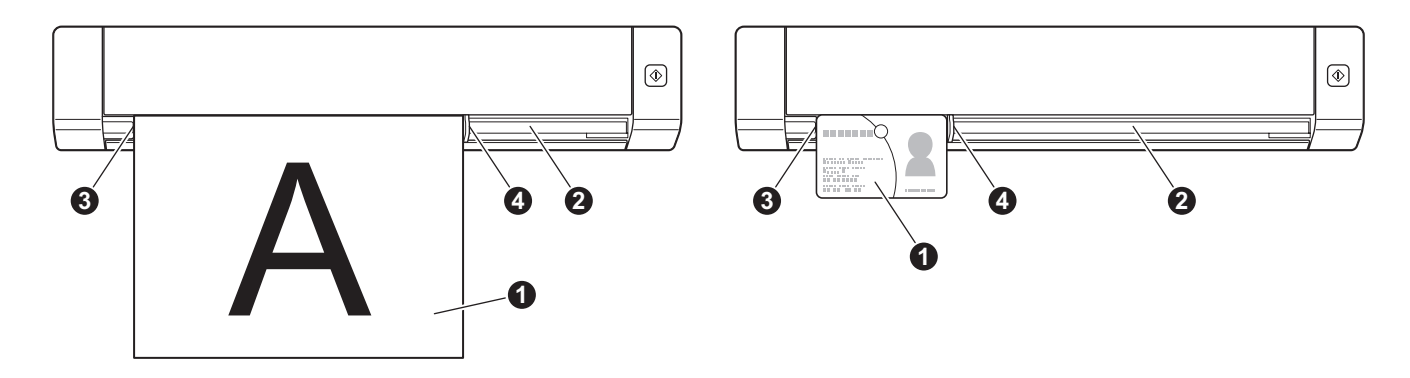

# <span id="page-14-1"></span><span id="page-14-0"></span>**Het hulpblad laden**

#### **OPMERKING**

Zorg ervoor dat documenten met inkt of correctievloeistof volledig droog zijn.

<sup>1</sup> Plaats het document dat u wilt scannen in de linkerhoek van het hulpblad en lijn de bovenrand van het document uit met de linkerbovenhoek van het hulpblad.

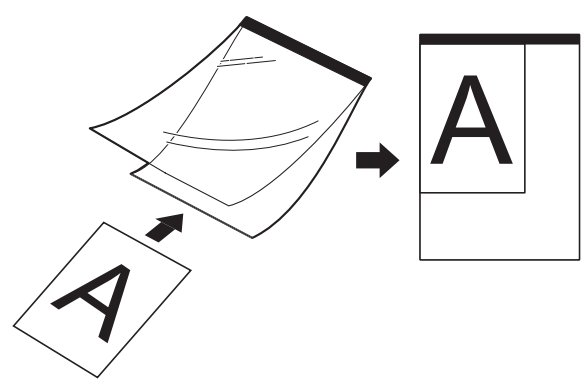

- 2 Plaats het hulpblad **1**, met de tekst van het document omhoog, met de zwarte rand vooraan in de invoersleuf @ en lijn de linkerzijkant van het hulpblad uit met linkerzijkant van de invoersleuf ... Voor **DS-720D**: plaats bij dubbelzijdig scannen de eerste pagina met de bedrukte zijde omhoog in de invoersleuf.
- 3 Schuif de documentgeleider 4 tegen de rechterrand van het hulpblad.
- 4) Schuif het hulpblad rustig in de invoersleuf totdat u voelt dat de bovenrand het inwendige van de scanner raakt.

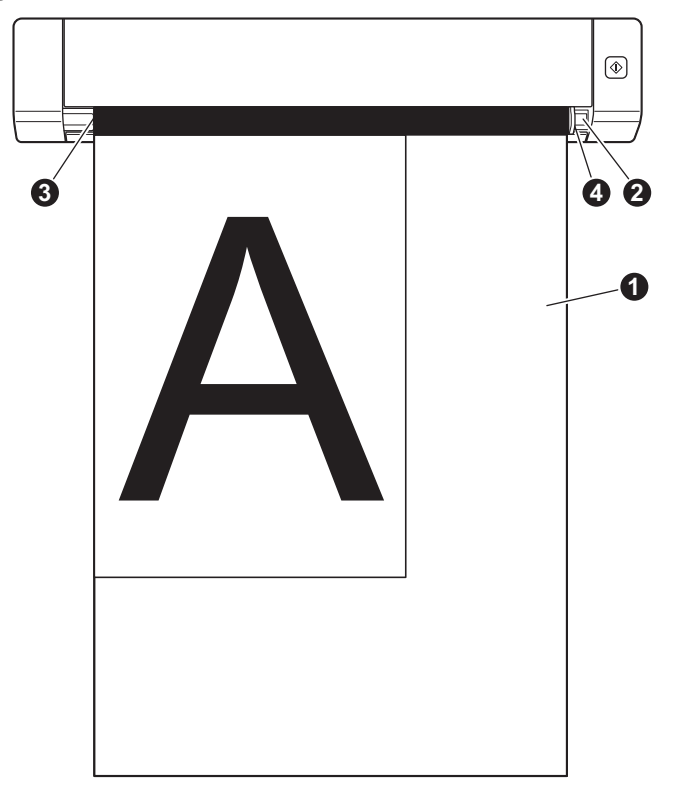

### <span id="page-15-0"></span>**Belangrijke tips voor het hulpblad**

- Laad het hulpblad niet ondersteboven. Hierdoor kunnen documenten vastlopen. Zie *[Het hulpblad laden](#page-14-0)* [op pagina 10](#page-14-0) voor meer informatie.
- Plaats niet meerdere kleine documenten tegelijk in het hulpblad. Hierdoor kunnen documenten vastlopen. Plaats altijd maar één document in het hulpblad.
- Schrijf niet op het hulpblad. De geschreven tekst kan zichtbaar zijn in gescande documenten. Wrijf het hulpblad met een droge doek schoon als het vuil is.
- Laat documenten niet gedurende langere tijd in het hulpblad zitten, omdat ze dan kunnen afgeven op het hulpblad.

**5**

# <span id="page-16-0"></span>**Scantoepassingen en instellingen <sup>5</sup>**

# <span id="page-16-2"></span><span id="page-16-1"></span>**Scansoftware kiezen**

Selecteer nadat u de scanstuurprogramma's hebt gedownload, een scantoepassing voor het opslaan van gescande afbeeldingen op de computer. Brother biedt u een aantal opties aan op de dvd-rom; Bepaal met behulp van deze tabel welke scantoepassing voor u geschikt is:

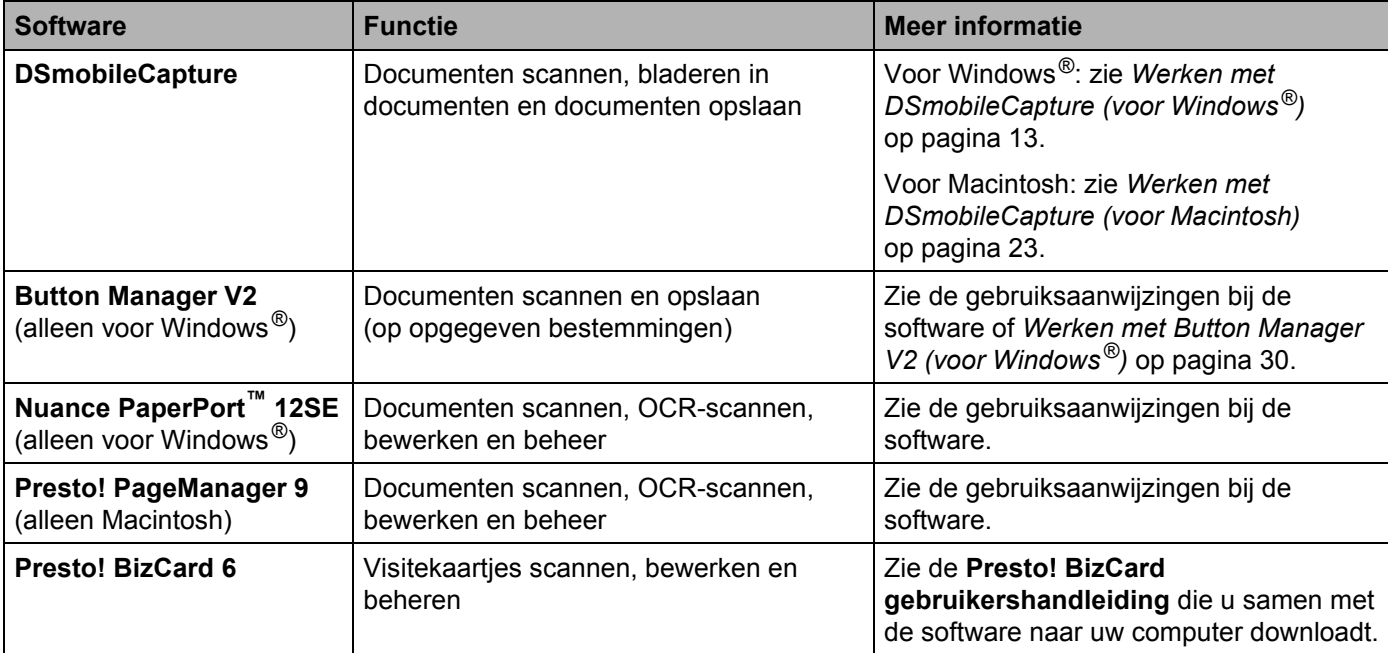

#### **OPMERKING**

Als u op **Presto! PageManager** of **Presto! BizCard** dubbelklikt, wordt u omgeleid naar de website van NewSoft Technology Corporation. U kunt de toepassingen van deze website downloaden.

# <span id="page-17-1"></span><span id="page-17-0"></span>**Werken met DSmobileCapture (voor Windows®)**

- <sup>1</sup> Sluit de meegeleverde micro-USB-kabel aan op de micro-USB-poort van de scanner. Sluit de kabel aan op uw computer.
- 2 Dubbelklik op de snelkoppeling **DSmobileCapture on het Bureaublad.** 
	-
- 3 Het dialoogvenster **Scannermodel selecteren** wordt weergegeven. Selecteer **TWAIN** bij **Type stuurprogramma**, selecteer **Brother DS-620 (DS-720D)** bij **Scannermodel** en klik op **OK**.

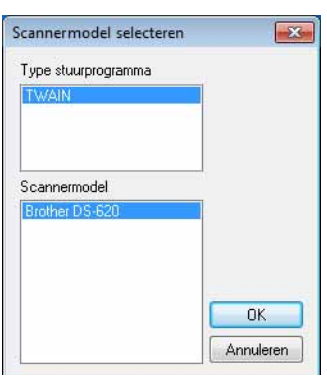

#### **DSmobileCapture** wordt gestart.

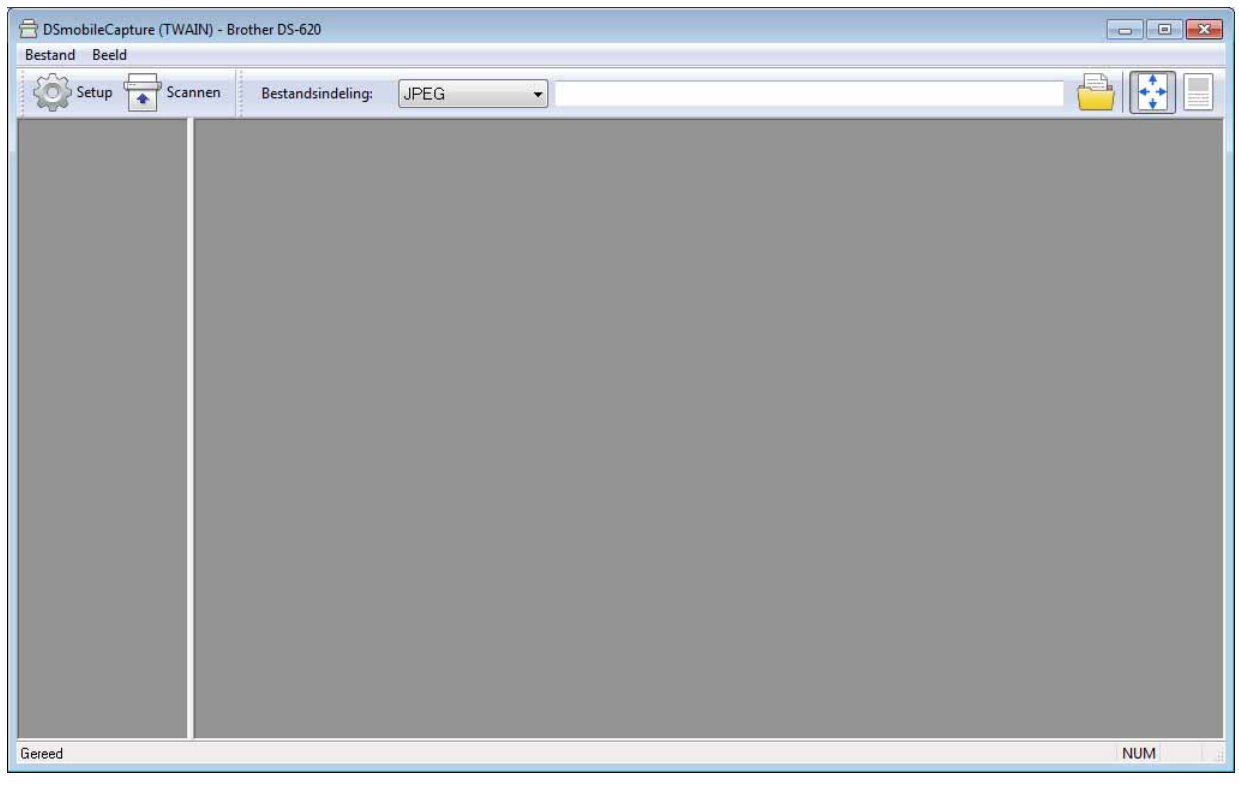

5 Wijzig zo nodig de scaninstellingen.

Zie *[Scaninstellingen van DSmobileCapture wijzigen \(voor Windows](#page-19-0)®)* op pagina 15 voor meer informatie over het wijzigen van instellingen.

Scantoepassingen en instellingen

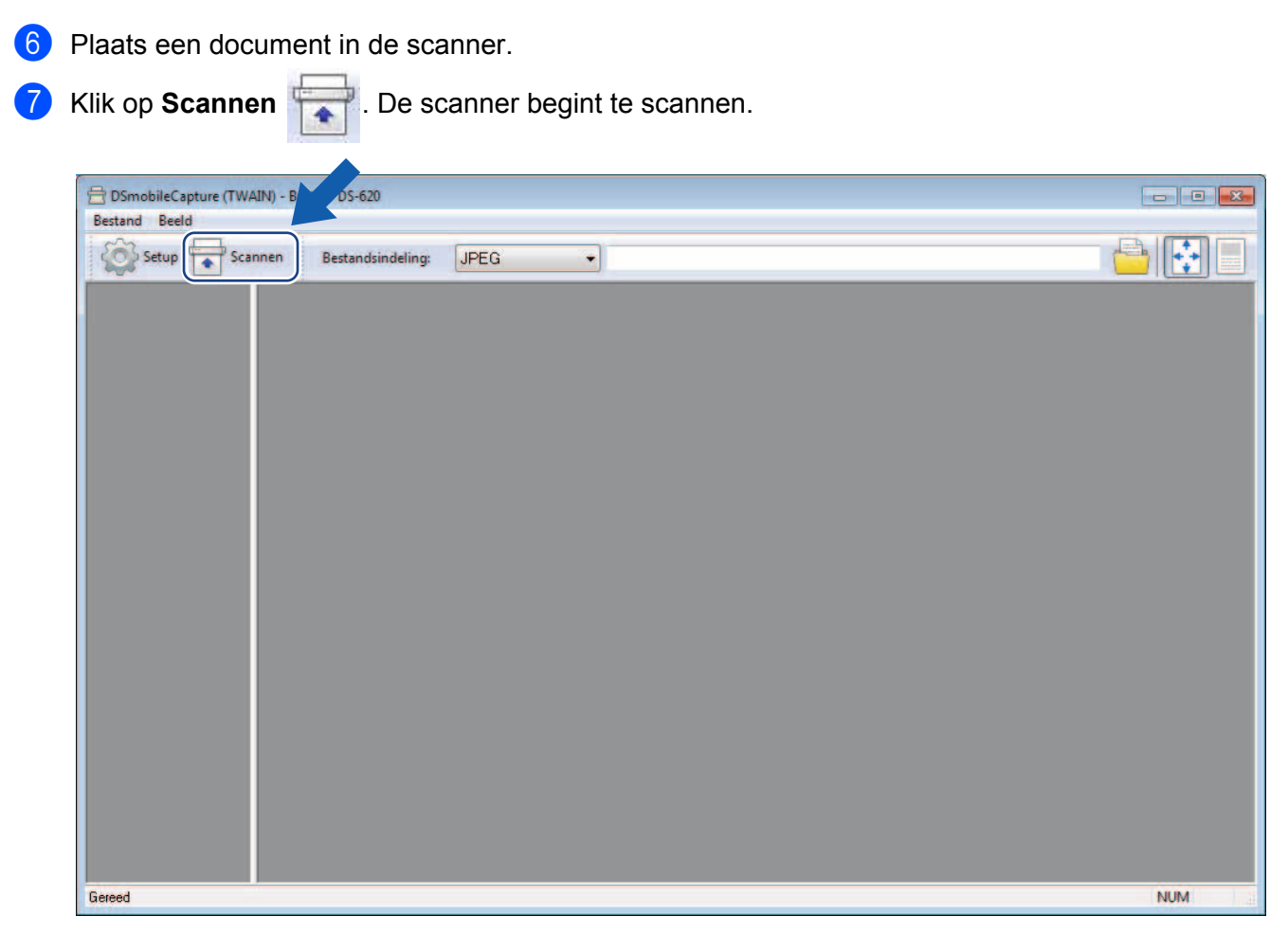

Op het scherm van DSmobileCapture wordt een miniatuur weergegeven van de gescande afbeelding; de gescande afbeelding wordt opgeslagen in de map die u in stap 5 hebt opgegeven. Controleer niettemin het scanresultaat.

8 Plaats het volgende document in de scanner als het scherm **Wacht op volgende taak...** weergegeven als u door wilt gaan met scannen. Als het document gereed is, start het scannen automatisch. Klik op **Annuleren** op het scherm **Wacht op volgende taak...** als u wilt stoppen met scannen.

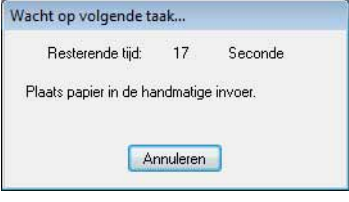

#### **OPMERKING**

- Zie *[Papierinstellingen](#page-21-0)* op pagina 17 voor het wijzigen van de wachttijd voor de volgende scantaak.
- Selecteer **PDF Multi-page** of **TIFF Multi-page** in de vervolgkeuzelijst **Bestandsindeling** als u meerdere documenten wilt opslaan in één bestand.

# <span id="page-19-2"></span><span id="page-19-0"></span>**Scaninstellingen van DSmobileCapture wijzigen (voor Windows®)**

# <span id="page-19-1"></span>**Bestandsinstellingen**

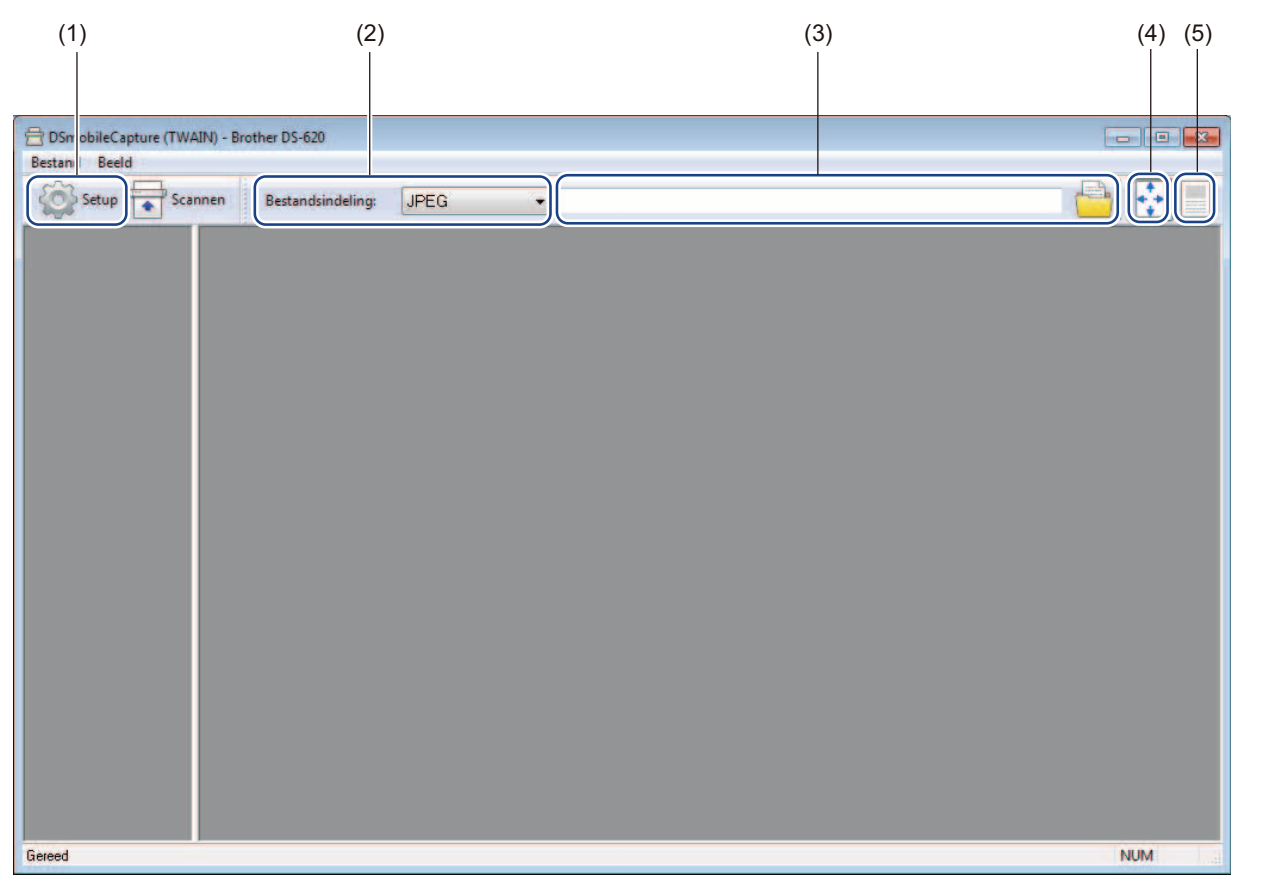

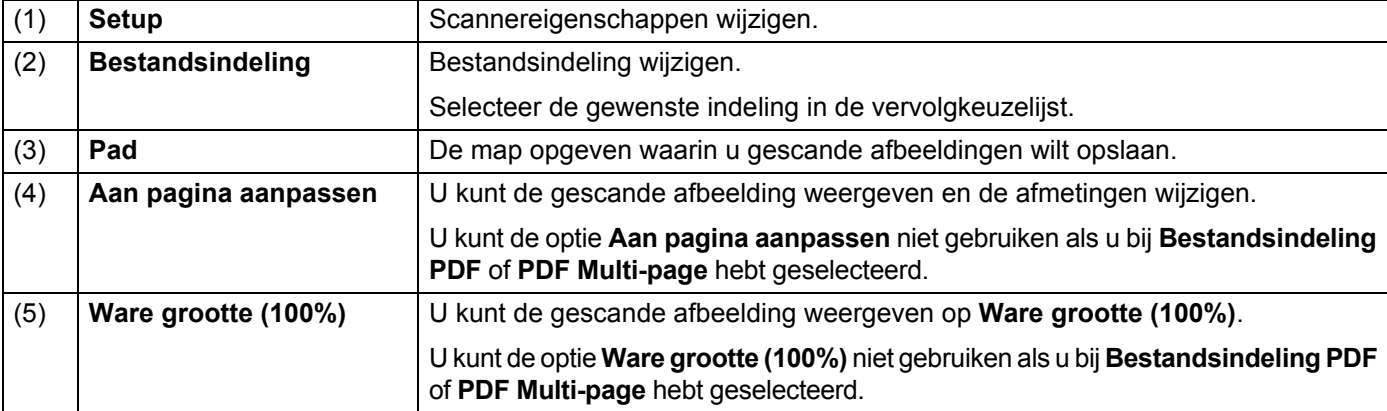

### <span id="page-20-1"></span><span id="page-20-0"></span>**Afbeeldingsinstellingen**

Klik op Setup **Setup** en klik op de tab Beeld om het beeldtype te selecteren en de basisinstellingen voor het

scannen op te geven.

#### **OPMERKING**

Deze afbeelding is van de DS-720D.

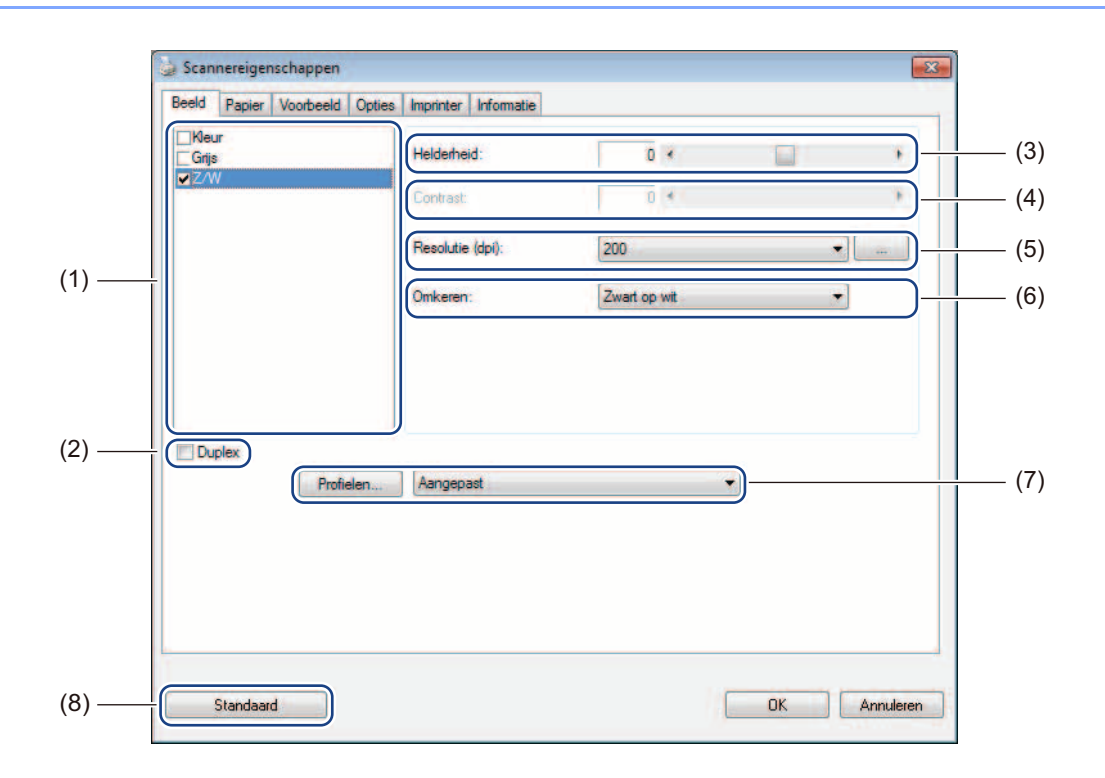

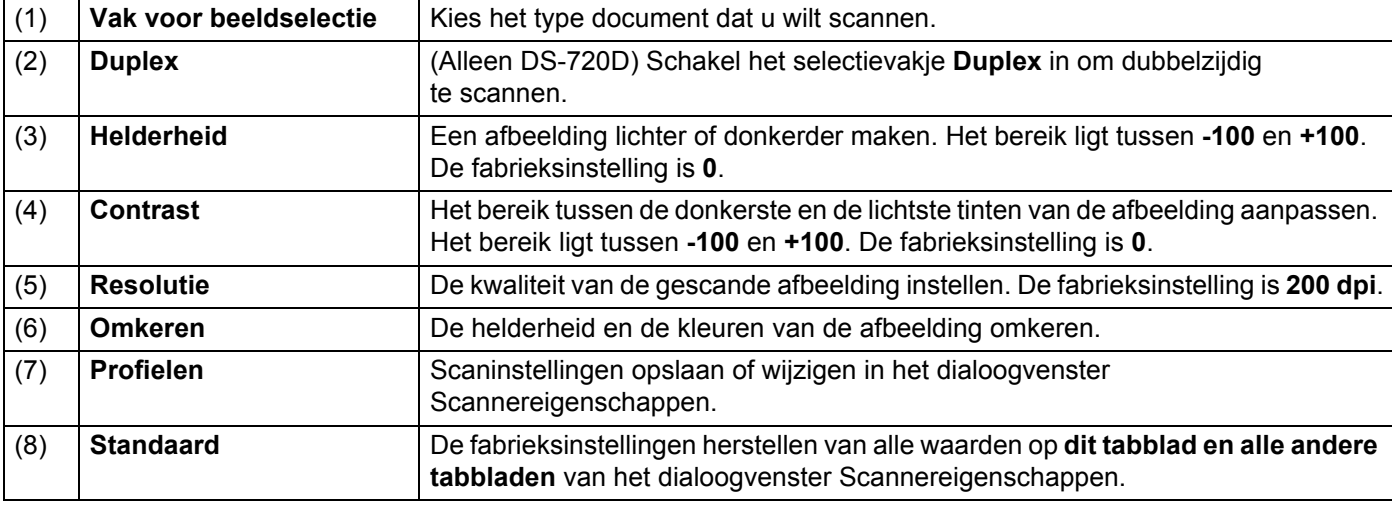

### <span id="page-21-1"></span><span id="page-21-0"></span>**Papierinstellingen**

Klik op Setup **Setup** en vervolgens op de tab Papier om instellingen op te geven voor de uitvoer van beeld.

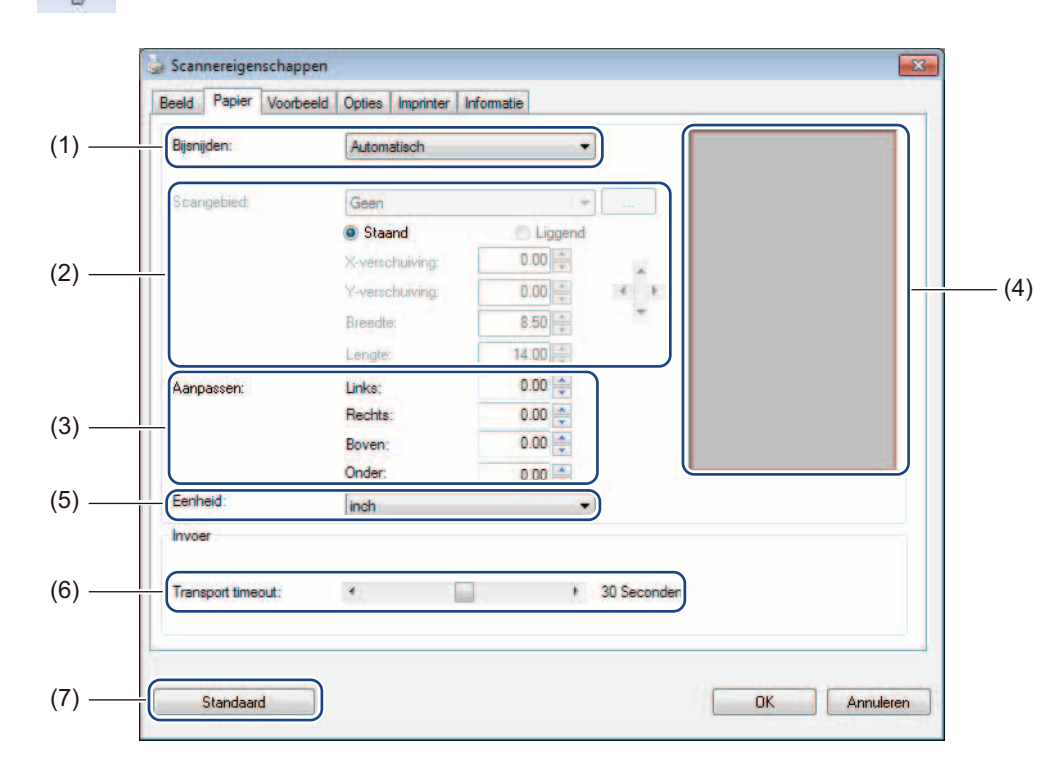

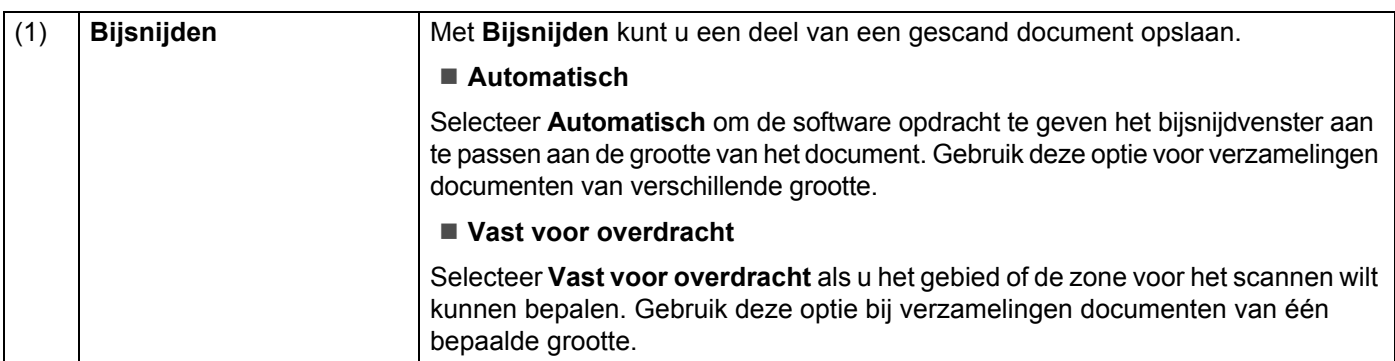

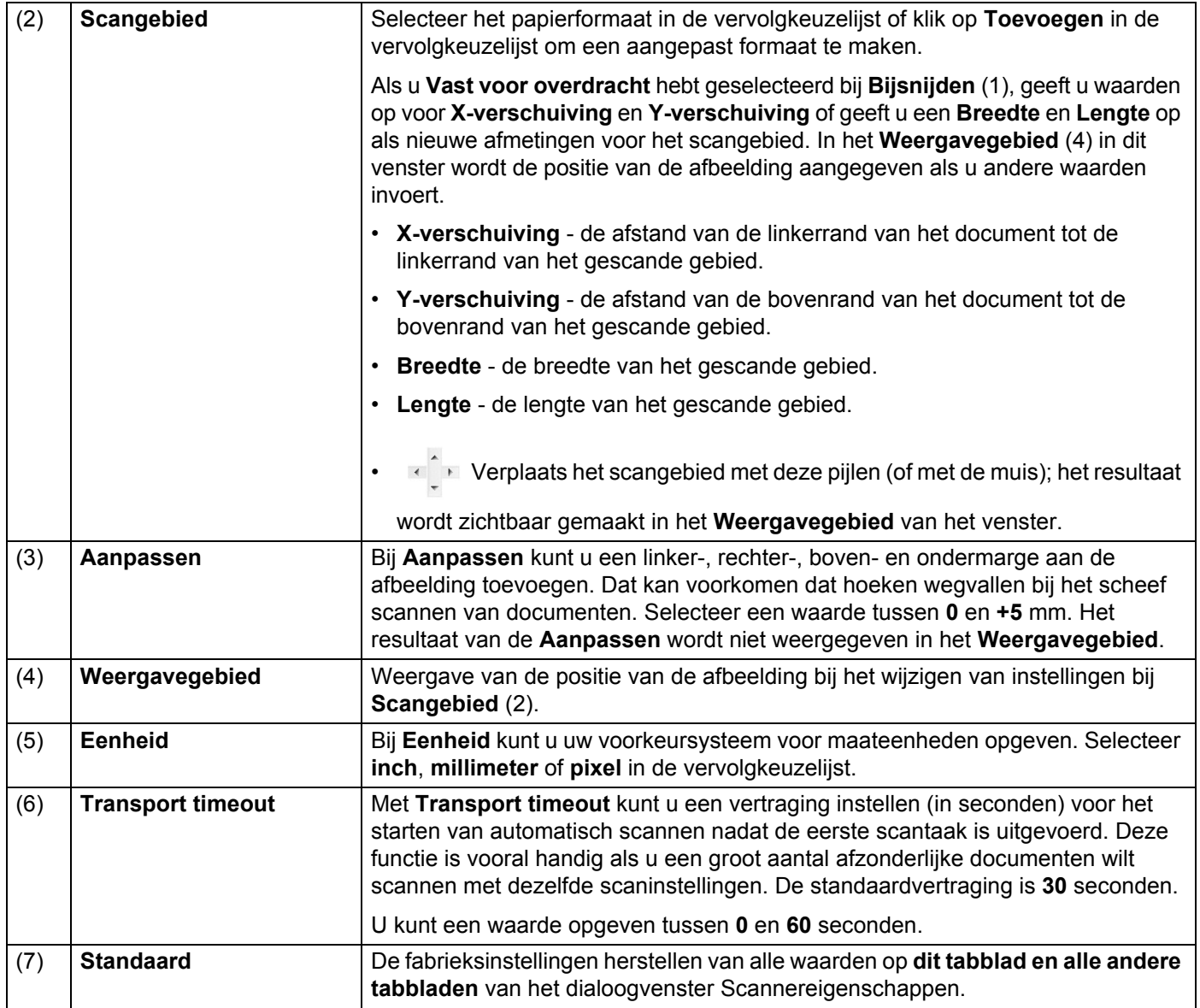

### <span id="page-23-0"></span>**Voorbeeld instellingen**

Klik op Setup en vervolgens op de tab Voorbeeld voor een voorbeeld van de afbeelding voor het scannen, om te controleren of het scangebied juist is ingesteld.

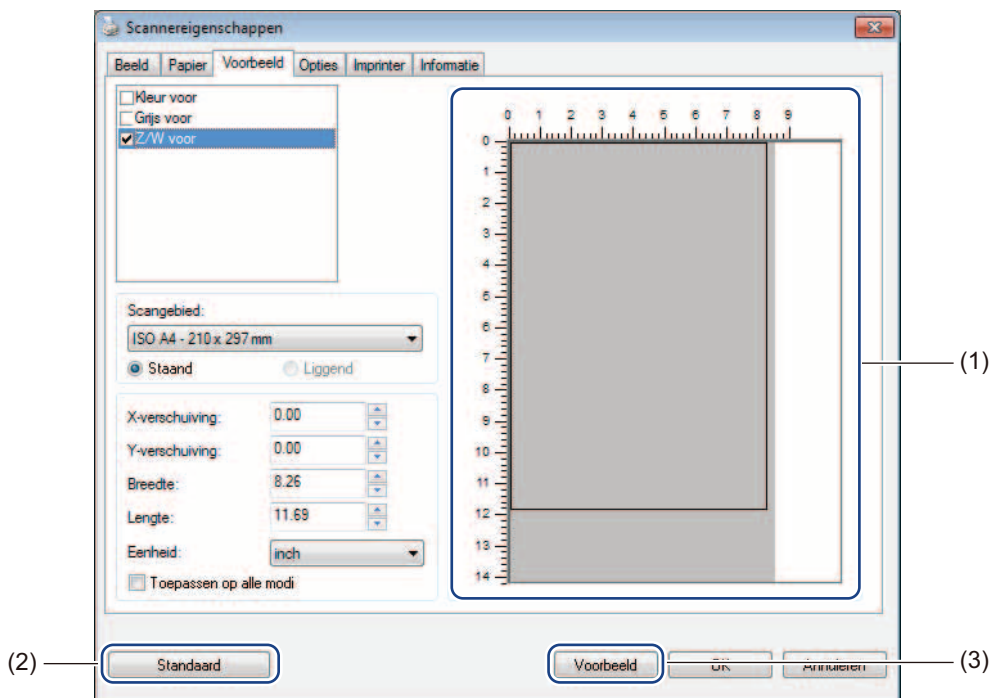

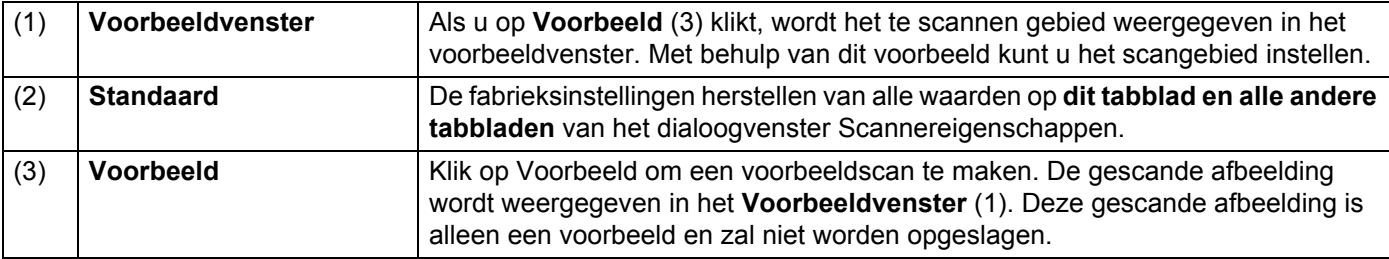

#### **OPMERKING**

Als u **Automatisch** bijsnijden selecteert op het tabblad **Papier**, kunt u geen voorbeeld van de scan opvragen in het voorbeeldvenster.

### <span id="page-24-0"></span>**Instellingen voor opties**

Klik op Setup en vervolgens op de tab Opties om extra instellingen te selecteren voor beeldverwerking of om de scanner te kalibreren.

#### **OPMERKING**

Deze afbeelding is van de DS-720D.

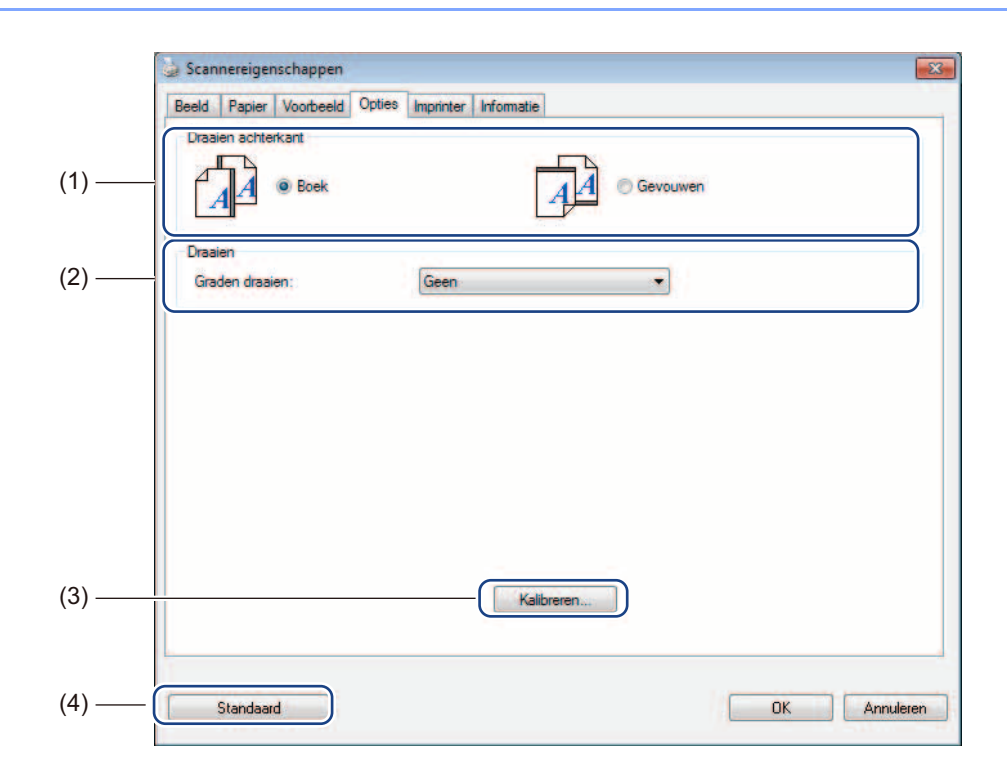

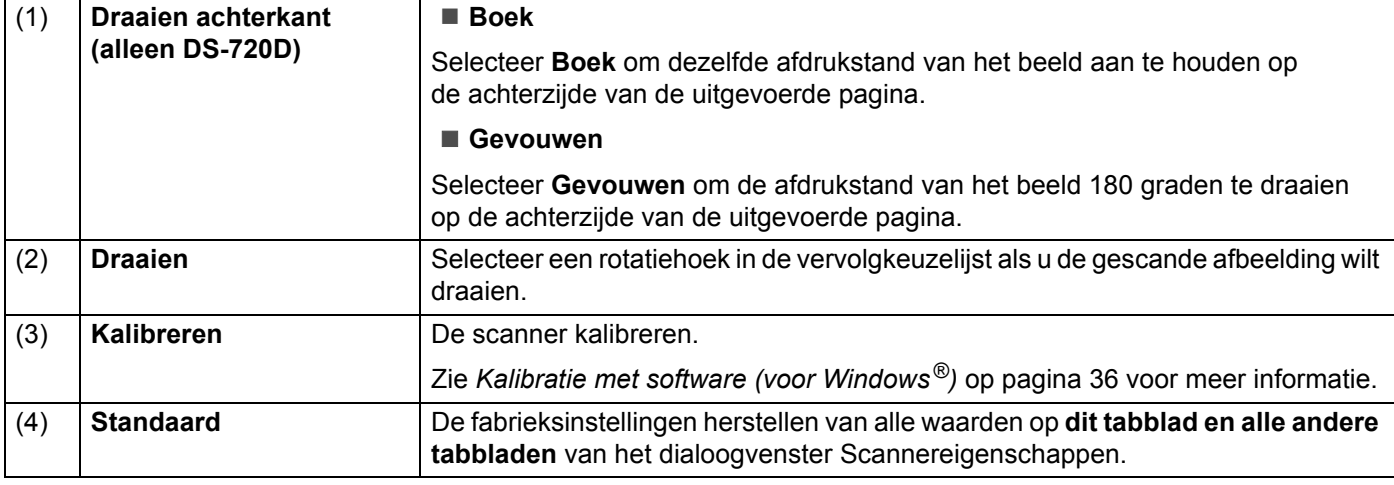

### <span id="page-25-0"></span>**Imprinter-instellingen**

Klik op Setup en vervolgens op de tab **Imprinter** om alfanumerieke tekens, datum, tijd, documententelling en eigen tekst op de gescande afbeeldingen af te drukken.

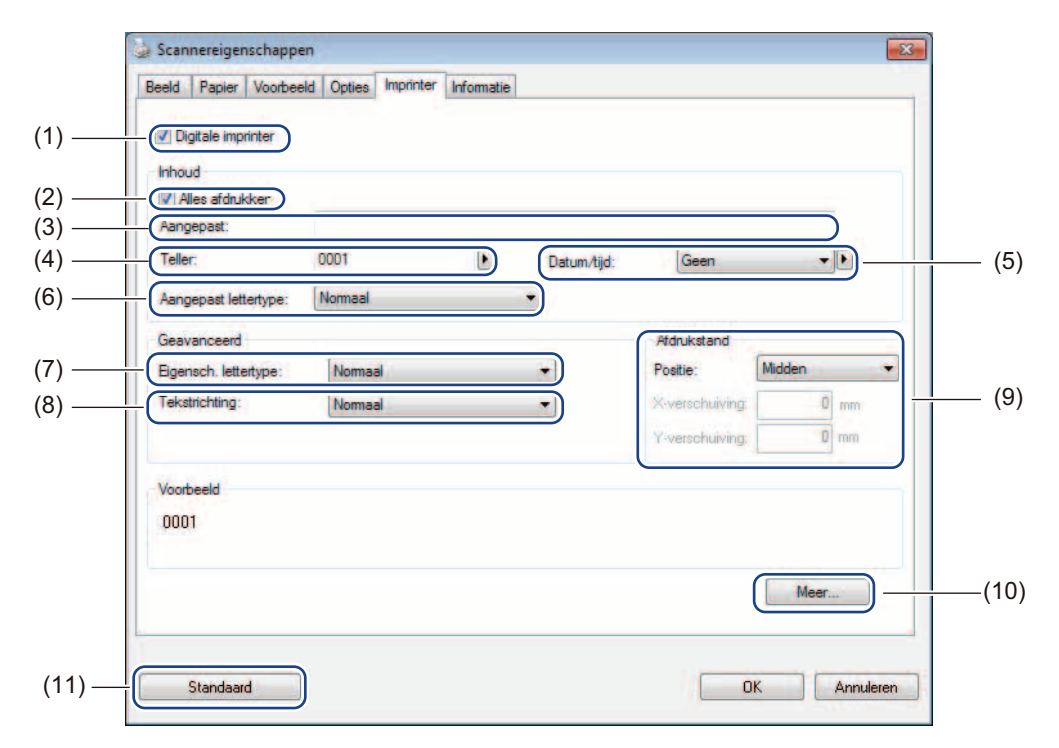

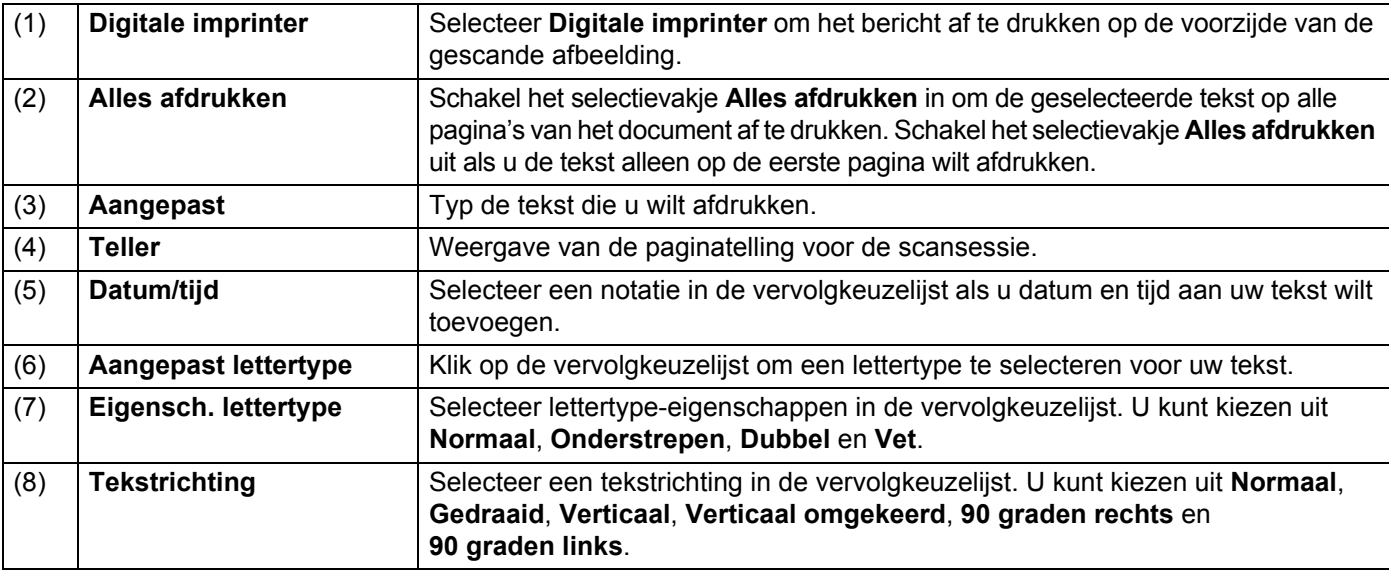

Scantoepassingen en instellingen

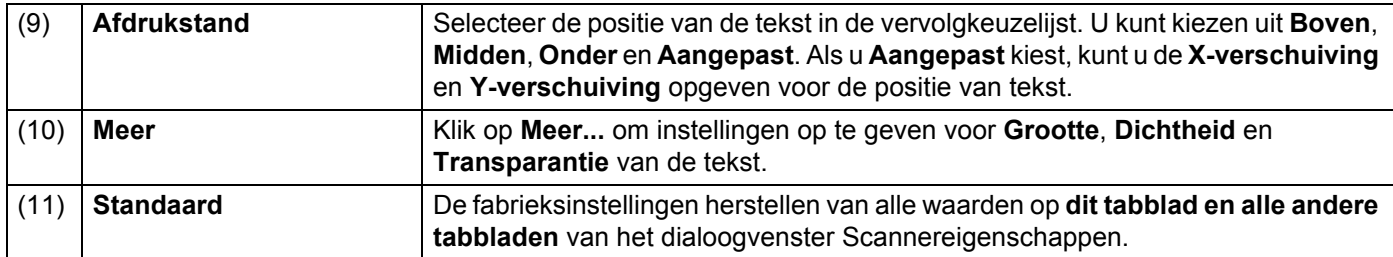

#### <span id="page-26-0"></span>**Informatie**

Klik op **Setup** en vervolgens op de tab **Informatie** voor weergave van systeem- en scannerinformatie.

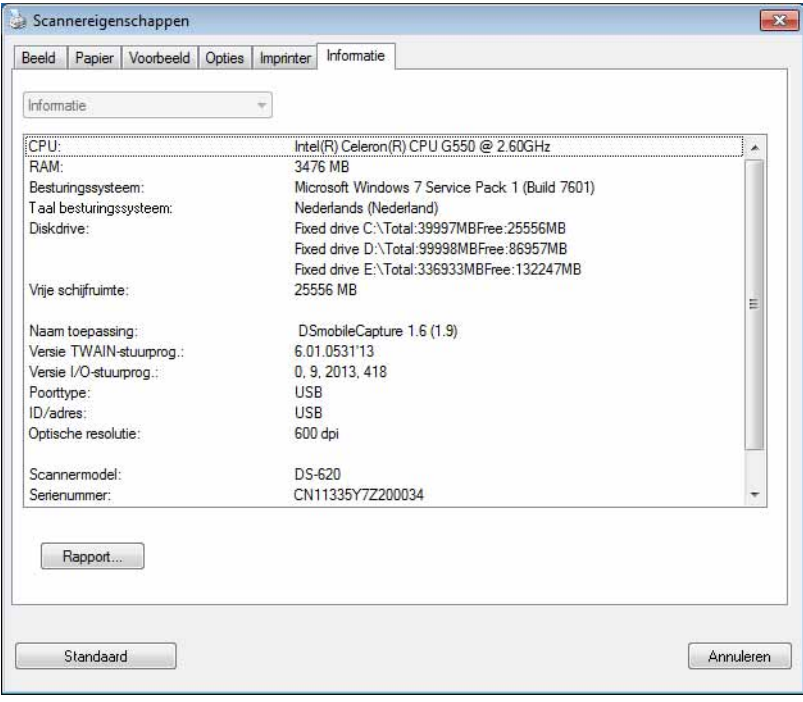

**5**

# <span id="page-27-1"></span><span id="page-27-0"></span>**Werken met DSmobileCapture (voor Macintosh)**

- 1 Sluit de meegeleverde micro-USB-kabel aan op de micro-USB-poort van de scanner. Sluit de kabel aan op uw computer.
- 2 Dubbelklik op de snelkoppeling **DSmobileCapture** op het Bureaublad.
- 3 **DSmobileCapture** wordt gestart.

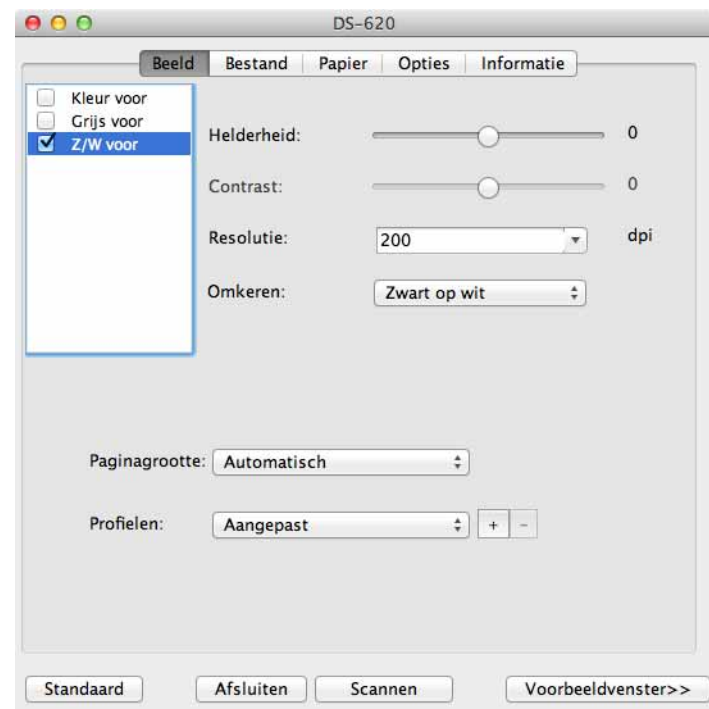

4 Wijzig zo nodig de scaninstellingen.

Zie *[Scaninstellingen van DSmobileCapture wijzigen \(voor Macintosh\)](#page-28-0)* op pagina 24 voor meer informatie over het wijzigen van instellingen.

- **5** Plaats een document in de scanner.
- 6 Klik op **Scannen** in het venster van DSmobileCapture of druk op de knop **Start** van de scanner. De scanner begint te scannen. De gescande afbeelding wordt opgeslagen in de map die u hebt opgegeven in stap 4.

Controleer niettemin het scanresultaat.

# <span id="page-28-3"></span><span id="page-28-0"></span>**Scaninstellingen van DSmobileCapture wijzigen (voor Macintosh)**

#### <span id="page-28-2"></span><span id="page-28-1"></span>**Afbeeldingsinstellingen**

Klik op de tab **Beeld** om het beeldtype te selecteren en een aantal basisinstellingen voor het scannen op te geven.

#### **OPMERKING**

Deze afbeelding is van de DS-720D.

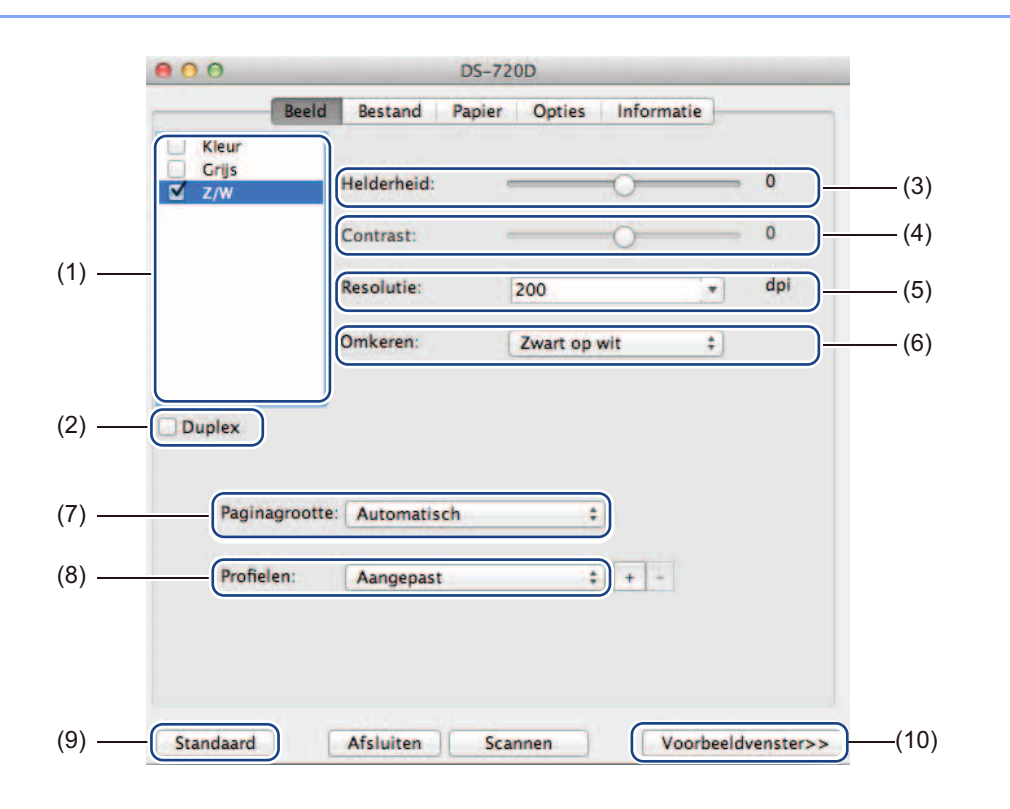

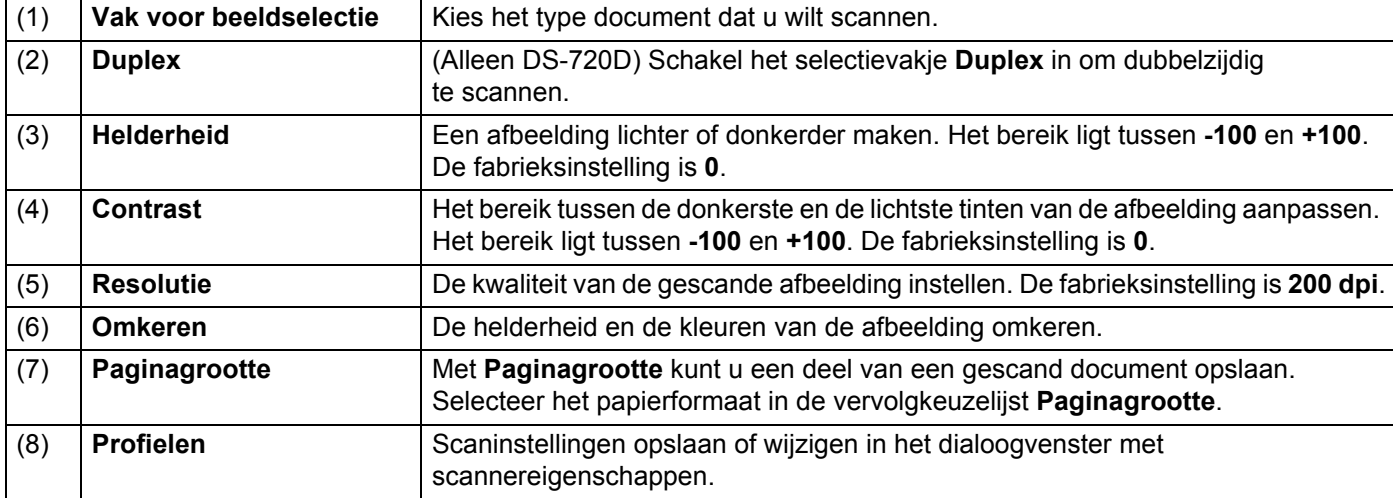

Scantoepassingen en instellingen

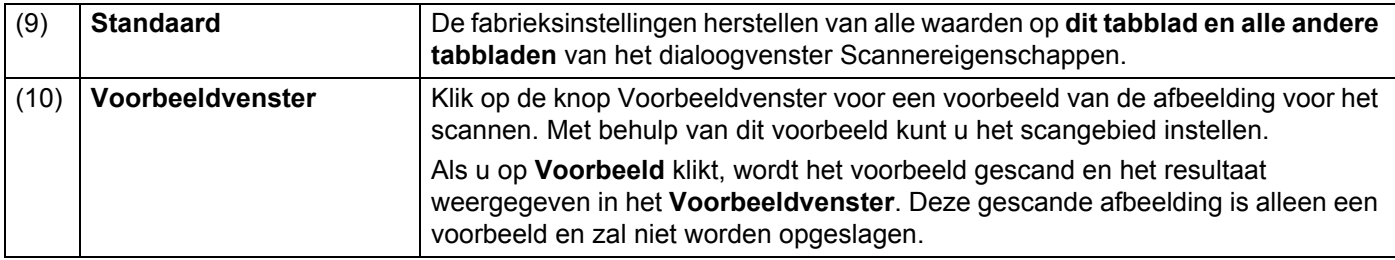

### <span id="page-30-0"></span>**Bestandsinstellingen**

Klik op de tab **Bestand** om de instellingen te configureren voor de bestandsnaam en de map waarin de gescande afbeelding moet worden opgeslagen.

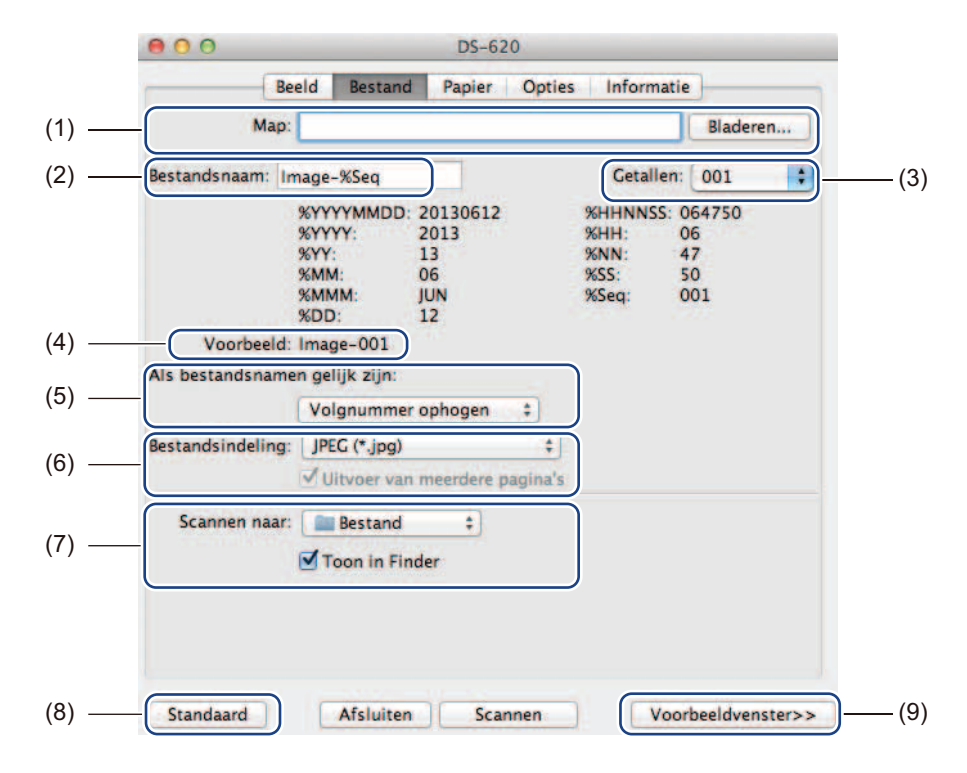

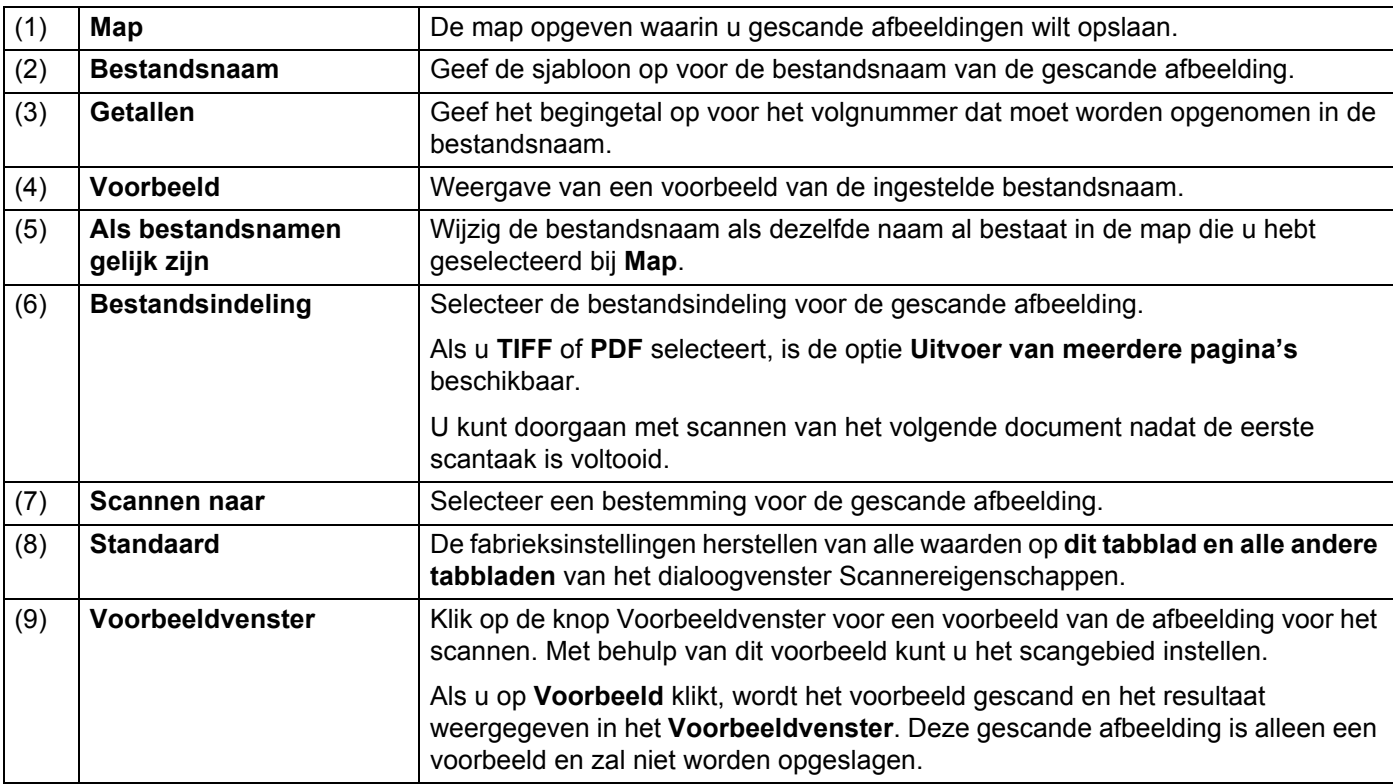

### <span id="page-31-1"></span><span id="page-31-0"></span>**Papierinstellingen**

800 DS-620 Beeld Bestand Papier Opties Informatie  $\bullet$ (2) Paginagrootte: Automatisch ÷ inch O Portret Landschap  $(1) -$ X-verschuiving: 0,00 (2) Y-verschuiving: 0,00  $\begin{pmatrix} 4 \\ 7 \end{pmatrix}$  $\begin{array}{|c|} \hline \bullet \\ \hline \end{array}$  $\left\lceil \frac{\alpha}{2} \right\rceil$ Breedte: 8,50 Lengte: 14,00  $(3) -$ Standaard Afsluiten Voorbeeldvenster>> (4) Scannen

Klik op de tab **Papier** om instellingen op te geven voor de uitvoer van beeld.

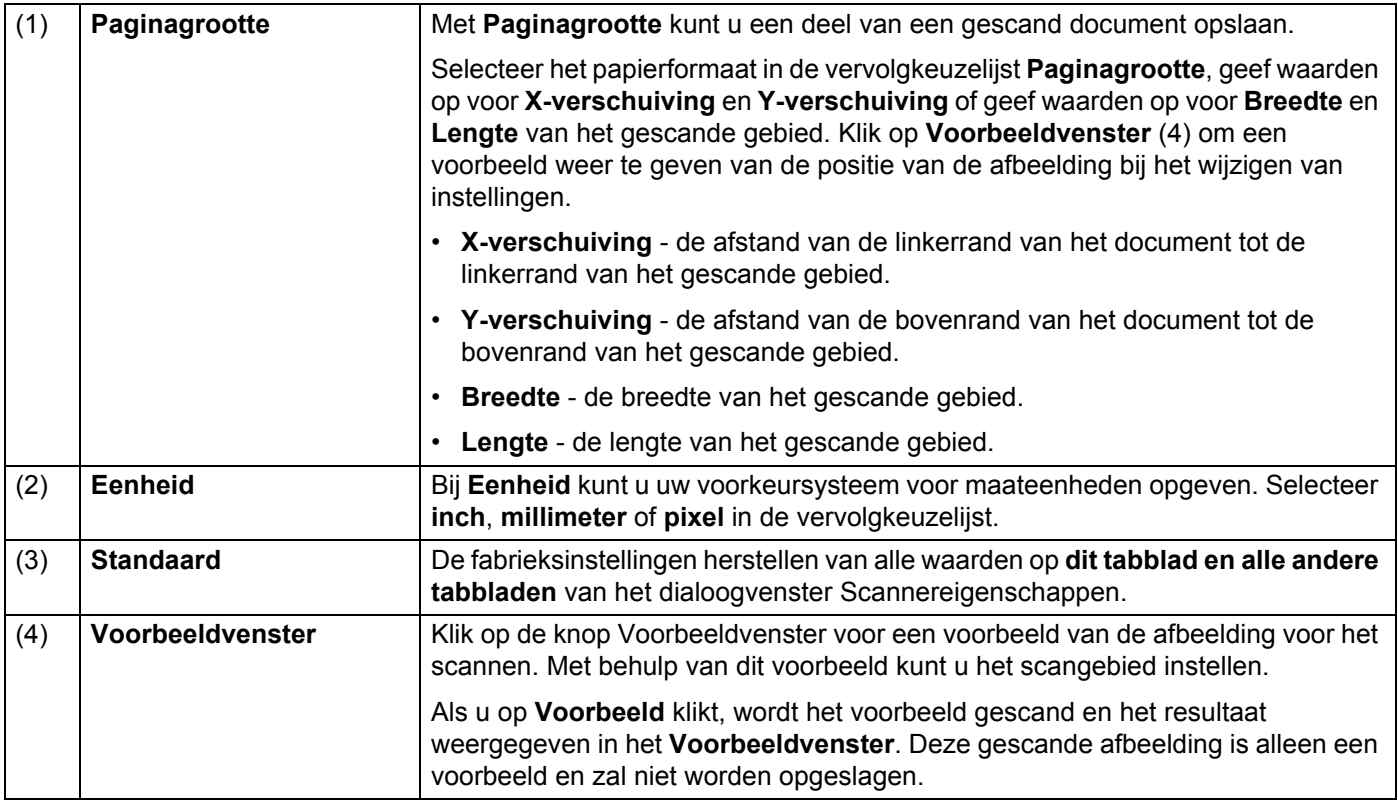

## <span id="page-32-0"></span>**Instellingen voor opties**

Klik op de tab **Opties** om extra instellingen te selecteren voor beeldverwerking of de scanner te kalibreren.

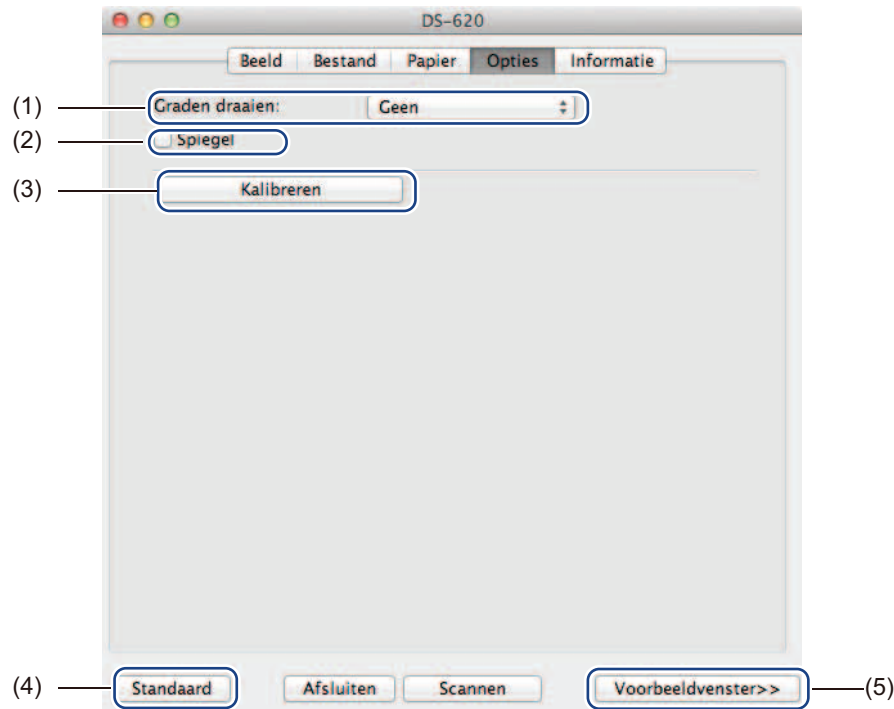

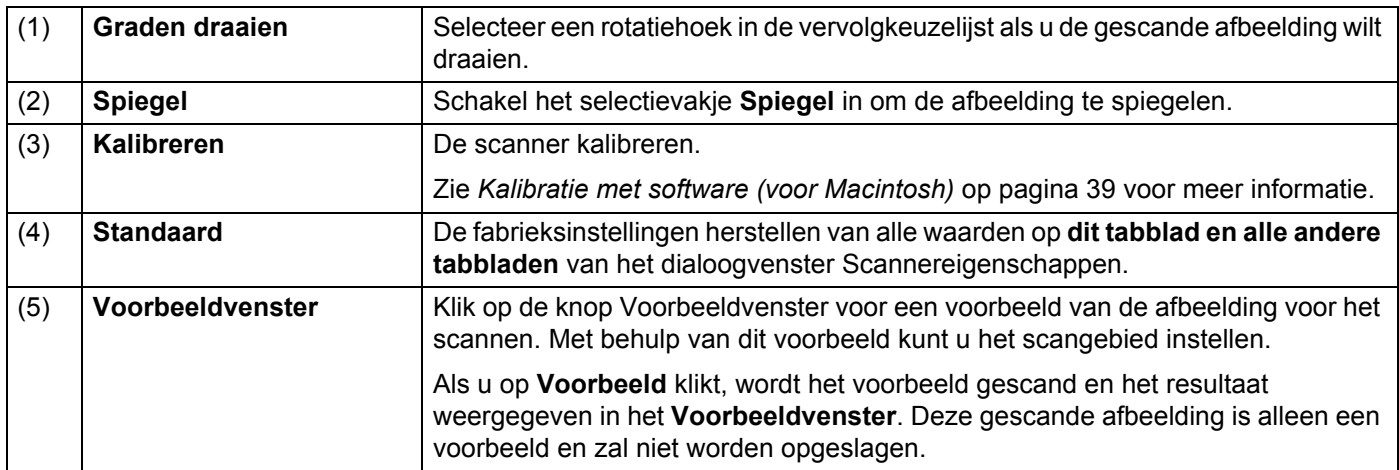

Scantoepassingen en instellingen

#### <span id="page-33-0"></span>**Informatie**

Klik op de tab **Informatie** voor weergave van systeem- en scannerinformatie.

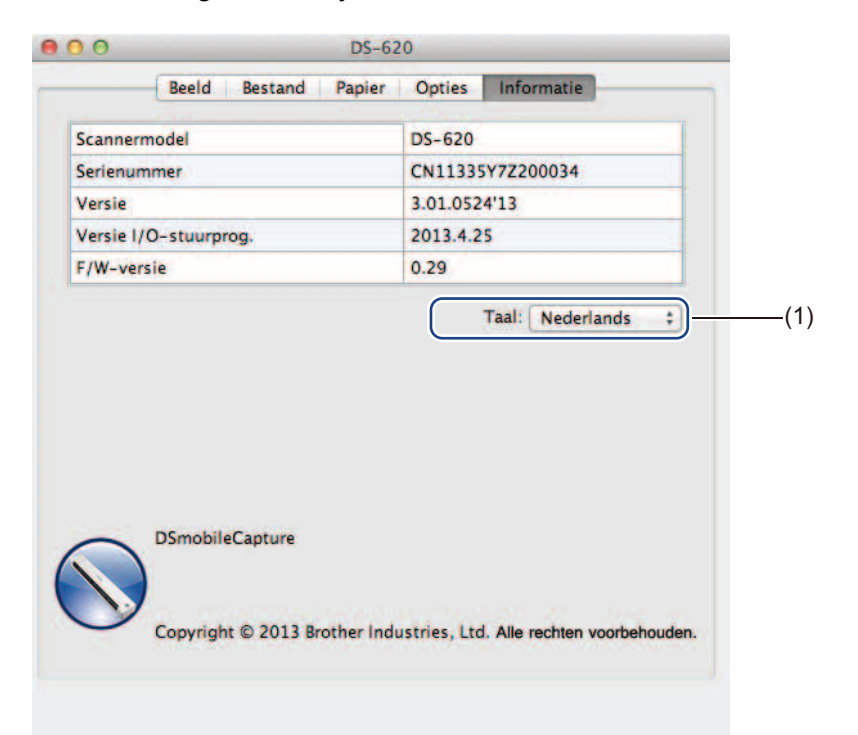

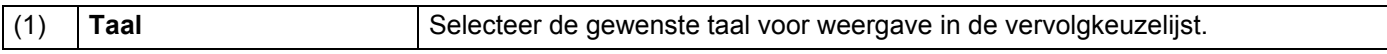

# <span id="page-34-1"></span><span id="page-34-0"></span>**Werken met Button Manager V2 (voor Windows®)**

#### **OPMERKING**

- Raadpleeg de *Gebruikershandleiding Button Manager V2* in het helpmenu van de toepassing voor meer informatie.
- Klik met de rechtermuisknop op het pictogram **Button Manager V2** in het systeemvak en klik vervolgens op **Help** om het helpmenu te openen.

Start **Button Manager V2** met een van de volgende twee methoden.

#### **Het pictogram van de snelkoppeling in het systeemvak weergeven en Button Manager V2 starten**

- 1 Sluit de micro-USB-kabel aan op de micro-USB-poort op de achterkant van de scanner. Sluit de Micro-USB-kabel aan op een USB-poort van de computer.
- **2** Klik op het pictogram **Button Manager V2** in het systeemvak rechts onder op het scherm van de computer.

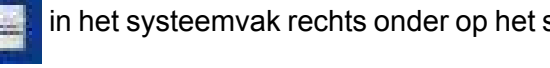

**3** Button Manager V2 wordt gestart.

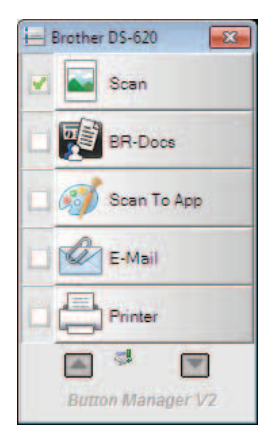

Scantoepassingen en instellingen

### **Button Manager V2 starten via de knop Start van Windows®**

**Button Manager V2**.

1 Klik op **Start** > **Alle programma's** > **Brother DS-620 (DS-720D) Scanner** > **Button Manager**<sup>&</sup>gt;

2 Selecteer in het dialoogvenster **Scannermodel selecteren** dat wordt geopend, uw model scanner in de lijst en klik op **OK**.

**3** Button Manager V2 wordt gestart.

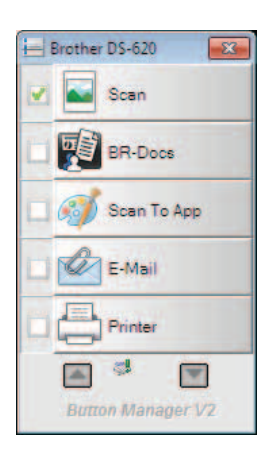

#### <span id="page-36-0"></span>**Scanmethoden**

U kunt op twee manieren scannen met **Button Manager V2**. Controleer en wijzig zo nodig scaninstellingen voordat u scans maakt.

#### **Scannen met de knop Scan op het knoppenpaneel van Button Manager V2**

**1** Plaats een document in de scanner.

#### 2 Start **Button Manager V2**.

- 3 Klik zo nodig met de rechtermuisknop op de gewenste scanknop op het knoppenpaneel van **Button Manager V2** om scaninstellingen te wijzigen. Zie de *Gebruikershandleiding Button Manager V2* voor meer informatie.
- 4 Klik op de knop van de scanmethode die u wilt gebruiken op het knoppenpaneel van **Button Manager V2** om het scannen te starten.

#### **Scannen met de knop Start op de scanner**

- 1 Plaats een document in de scanner.
- 2 Start **Button Manager V2**.
- 3 Klik zo nodig met de rechtermuisknop op de gewenste scanknop op het knoppenpaneel van **Button Manager V2** om scaninstellingen te wijzigen. Zie de *Gebruikershandleiding Button Manager V2* voor meer informatie.
- 4 Schakel het selectievakje in, links van de scanknop die u wilt gebruiken.
- 5 Druk op de knop **Start** op de scanner om het scannen te starten.

# <span id="page-37-0"></span>**Scanknoppen op het knoppenpaneel van Button Manager V2 (voor Windows®)**

#### <span id="page-37-1"></span>**Scannen naar afbeelding**

Kies deze optie als u de gescande afbeelding wilt openen in een bepaalde toepassing. Die toepassing moet dan al wel zijn geopend en worden uitgevoerd op de computer.

Klik met rechtermuisknop op de knop **Scan om Scan** om scaninstellingen te wijzigen (zie de *Gebruikershandleiding Button Manager V2*).

**5**

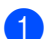

1 Plaats een document in de scanner.

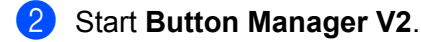

**Klik op Scan Scan** 

Als het scannen is voltooid, wordt de gescande afbeelding ingevoegd in de geopende toepassing die wordt uitgevoerd.

Controleer niettemin het scanresultaat.

#### **OPMERKING**

- Als er geen toepassing is gestart, of als de toepassing is geminimaliseerd, wordt de gescande afbeelding opgeslagen in een van tevoren ingestelde map (zie de *Gebruikershandleiding Button Manager V2* voor meer informatie over het wijzigen van het pad naar die map).
- Als er twee of meer toepassingen zijn geopend, wordt de gescande afbeelding weergegeven in de actieve toepassing.

#### <span id="page-37-2"></span>**Scannen naar BR-Docs**

Selecteer deze optie om de gescande afbeelding op te slaan in BR-Docs. Klik met rechtermuisknop op de knop **BR-Docs or see Section** om scaninstellingen te wijzigen.

BR-Docs

1 Plaats een document in de scanner.

2 Start **Button Manager V2**.

**3 Klik op BR-Docs**  $\mathbb{F}[\mathbb{Z}^2]$  BR-Docs  $\mathbb{F}[\mathbb{Z}^2]$  om het scannen te starten.

Als het scannen is voltooid, wordt de gescande afbeelding direct naar BR-Docs verzonden. Controleer niettemin het scanresultaat.

#### **OPMERKING**

Zie de *Gebruikershandleiding Button Manager V2* voor meer informatie over **BR-Docs**.

Scantoepassingen en instellingen

#### <span id="page-38-0"></span>**Scannen naar een toepassing**

Selecteer deze optie om de gescande afbeelding te openen in een toepassing die u in een lijst selecteert.

Klik met rechtermuisknop op de knop **Scan To App** Scan To App om scaninstellingen te wijzigen. Plaats een document in de scanner. 2 Start **Button Manager V2**. Klik op **Scan To App Scan To App** Scan To App **om het scannen te starten.** Als het scannen is voltooid, wordt de gescande afbeelding geopend in een toepassing die u selecteert in de weergegeven lijst. Controleer niettemin het scanresultaat. **Scannen naar e-mail**

<span id="page-38-1"></span>Selecteer deze optie om de gescande afbeelding als bijlage te koppelen aan een e-mail.

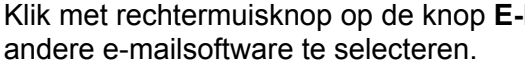

**Mail** E-Mail om scaninstellingen te wijzigen of

- Plaats een document in de scanner.
- 2 Start **Button Manager V2**.
- 
- 

**3 Klik op <b>E-Mail** E-Mail **E-Mail** om het scannen te starten.

Als het scannen is voltooid, wordt de e-mailsoftware gestart en wordt de gescande afbeelding als bijlage gekoppeld aan een nieuw e-mailbericht.

Controleer niettemin het scanresultaat.

#### <span id="page-38-2"></span>**Scannen naar een printer**

Selecteer deze optie om de gescande afbeelding af te drukken met de standaardprinter.

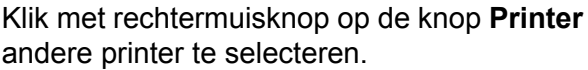

Printer **op de knop om scaninstellingen te wijzigen of een** 

1 Plaats een document in de scanner.

2 Start **Button Manager V2**.

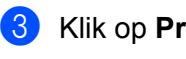

Klik op **Printer**  $\leftarrow$  **Printer om het scannen te starten.** 

Als het scannen is voltooid, wordt de gescande afbeelding afgedrukt met de standaardprinter. Controleer niettemin het scanresultaat.

#### <span id="page-39-0"></span>**Scannen naar een gedeelde map**

Selecteer deze optie om de gescande afbeelding op te slaan in een gedeelde map in het netwerk.

Klik met rechtermuisknop op de knop **Shared Folder** Shared Folder om scaninstellingen te wijzigen.

Plaats een document in de scanner.

2 Start **Button Manager V2**.

Klik op **Shared Folder Shared Folder** om het scannen te starten.

Als het scannen is voltooid, wordt de gescande afbeelding direct naar de gedeelde map verzonden. Controleer niettemin het scanresultaat.

#### <span id="page-39-1"></span>**Scannen naar een FTP-server**

Selecteer deze optie om de gescande afbeelding op te slaan op een FTP-server.

Klik met de rechtermuisknop op de knop **FTP FTP om scaninstellingen te wijzigen.** 

- Plaats een document in de scanner.
- 2 Start **Button Manager V2**.

**Klik op FTP** FTP FTP **om het scannen te starten.** 

Als het scannen is voltooid, wordt de gescande afbeelding direct naar de map op de FTP-server verzonden.

Controleer niettemin het scanresultaat.

**6**

# <span id="page-40-3"></span><span id="page-40-0"></span>**Scannerkalibratie <sup>6</sup>**

Kalibreer de scanner alleen als de gescande afbeeldingen wazig worden, als de kleuren er abnormaal uitzien (donkerder dan normaal), na 8 000 scans, of als de scanner lange tijd opgeslagen is geweest zonder te worden gebruikt.

Voor een goede kalibratie hebt u het kalibratieblad nodig dat is meegeleverd met de scanner.

# <span id="page-40-2"></span><span id="page-40-1"></span>**Kalibratie met software (voor Windows®)**

1 Dubbelklik op de snelkoppeling **DSmobileCapture** op het Bureaublad.

4 Klik op **Setup** .

- 2 Het dialoogvenster **Scannermodel selecteren** wordt weergegeven. Selecteer **TWAIN** bij **Type stuurprogramma,** selecteer **Brother DS-620 (DS-720D)** bij **Scannermodel** en klik op **OK**.
- **3 DSmobileCapture** wordt gestart.

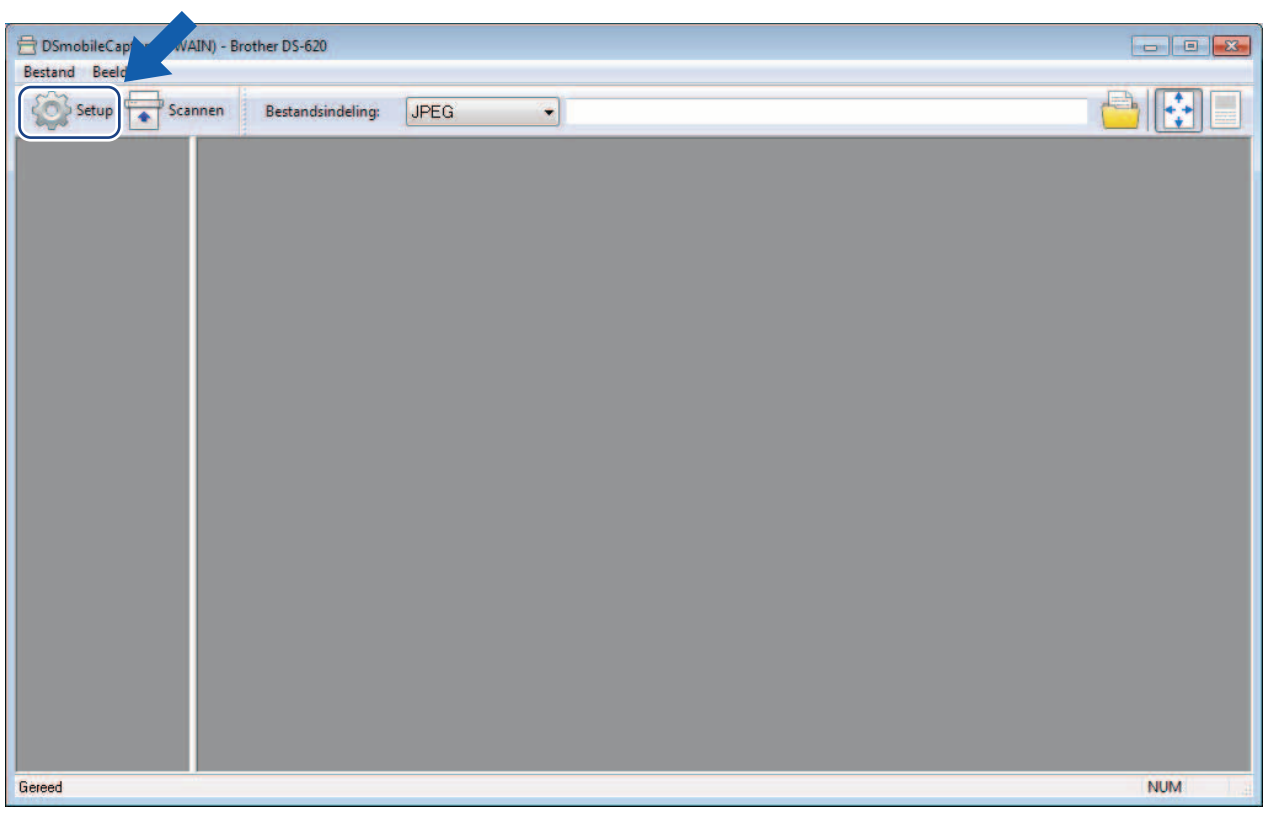

Klik op de tab **Opties**.

Klik op **Kalibreren** om het kalibreren van de scanner te starten.

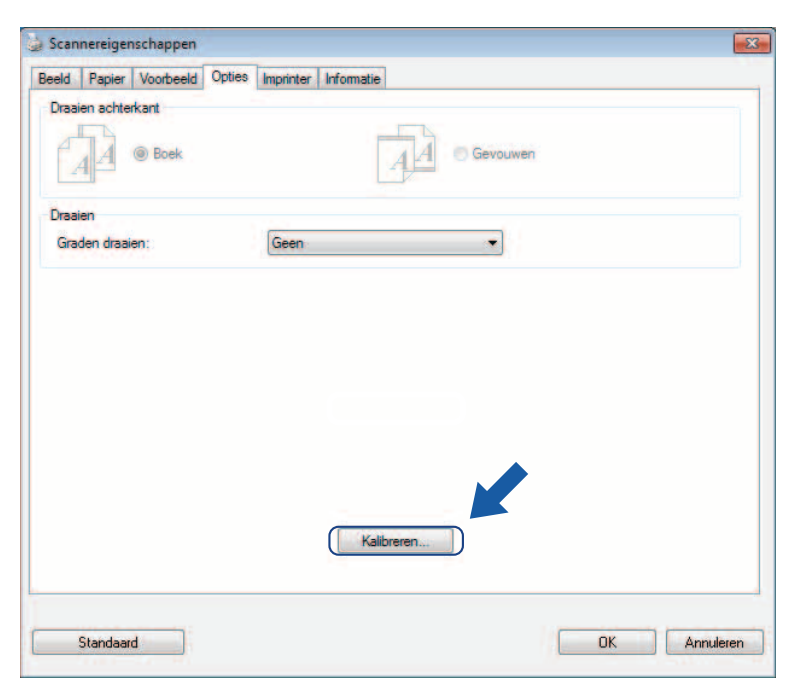

Er wordt een bericht weergegeven voor het invoeren van het kalibratieblad.

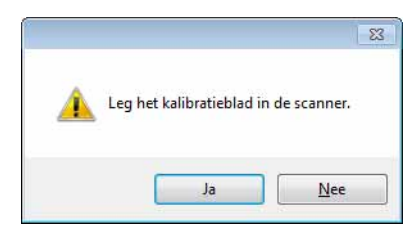

8 Houd het kalibratieblad bij de randen vast en plaats het in de invoersleuf zoals hieronder weergegeven. Klik op **Ja**.

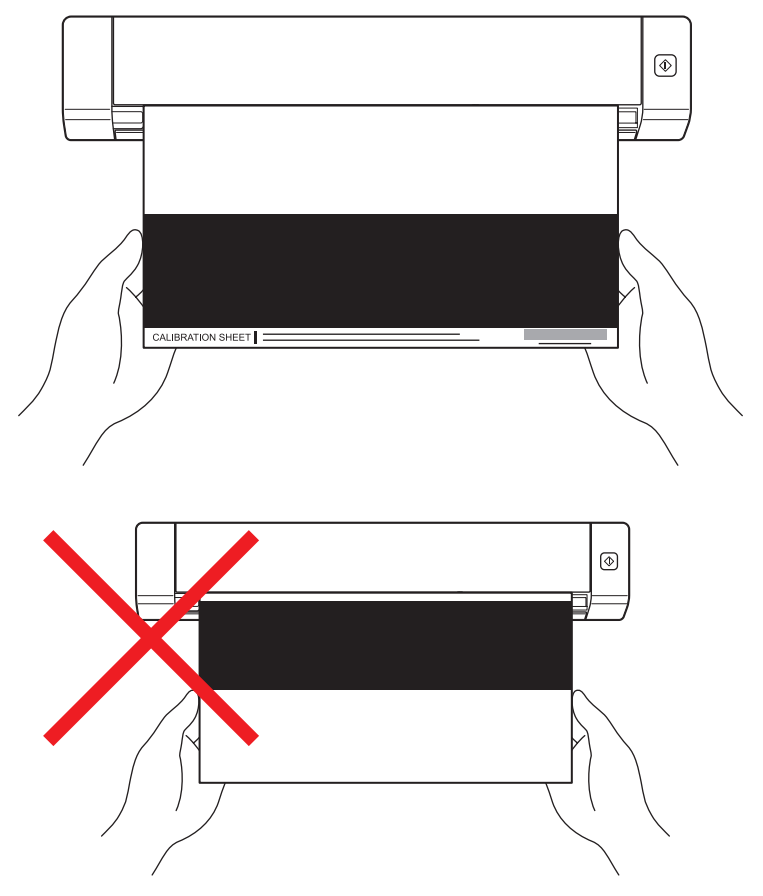

#### **OPMERKING**

Houd het kalibratieblad alleen bij de randen vast en zorg ervoor dat u het witte en het zwarte gedeelte niet aanraakt. Als er vlekken of vingerafdrukken op het kalibratieblad komen, kunnen er fouten optreden bij het kalibreren.

**9** Het scannen start automatisch.

0 Als het kalibratieblad is gescand, wordt het bericht **Kalibratie geslaagd.** op het scherm weergegeven om aan te geven dat de kalibratie is voltooid. Klik op **OK** om de kalibratie af te sluiten en nogmaals op **OK** om het venster **Opties** te sluiten.

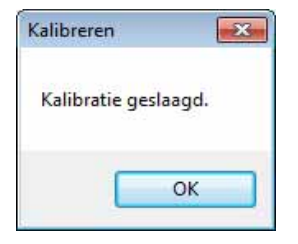

#### **OPMERKING**

Koppel de micro-USB-kabel los van de computer als het bericht **Kalibratie mislukt** wordt weergegeven. Sluit de micro-USB-kabel opnieuw aan op de computer en voer de kalibratie nogmaals uit. Controleer of de printkop van de scanner vuil is als de kalibratie opnieuw mislukt.

**6**

# <span id="page-43-1"></span><span id="page-43-0"></span>**Kalibratie met software (voor Macintosh)**

- 1 Dubbelklik op de snelkoppeling **DSmobileCapture** op het Bureaublad.
	-
- **DSmobileCapture** wordt gestart.
- Klik op de tab **Opties**.
- Klik op **Kalibreren** om het kalibreren van de scanner te starten.

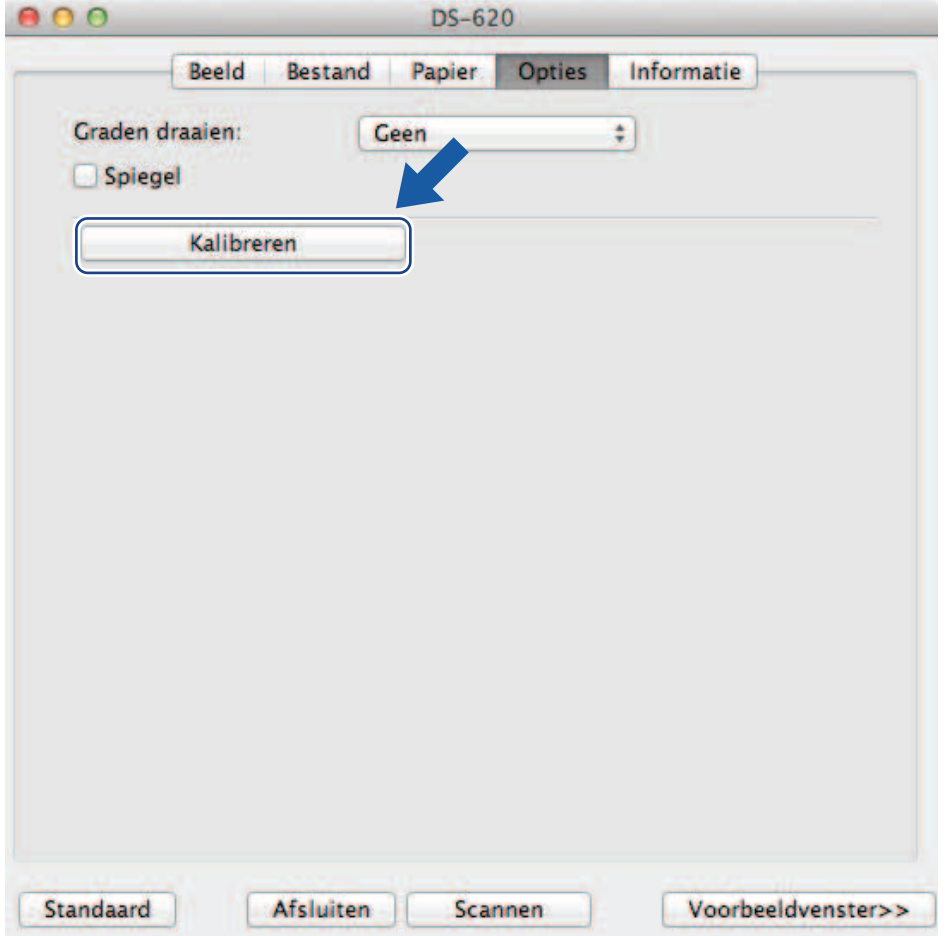

Er wordt een bericht weergegeven voor het invoeren van het kalibratieblad.

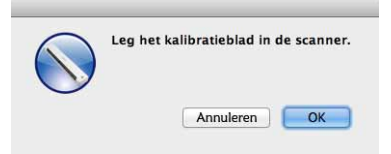

6 Houd het kalibratieblad bij de randen vast en plaats het in de invoersleuf zoals hieronder weergegeven. Klik op **OK**.

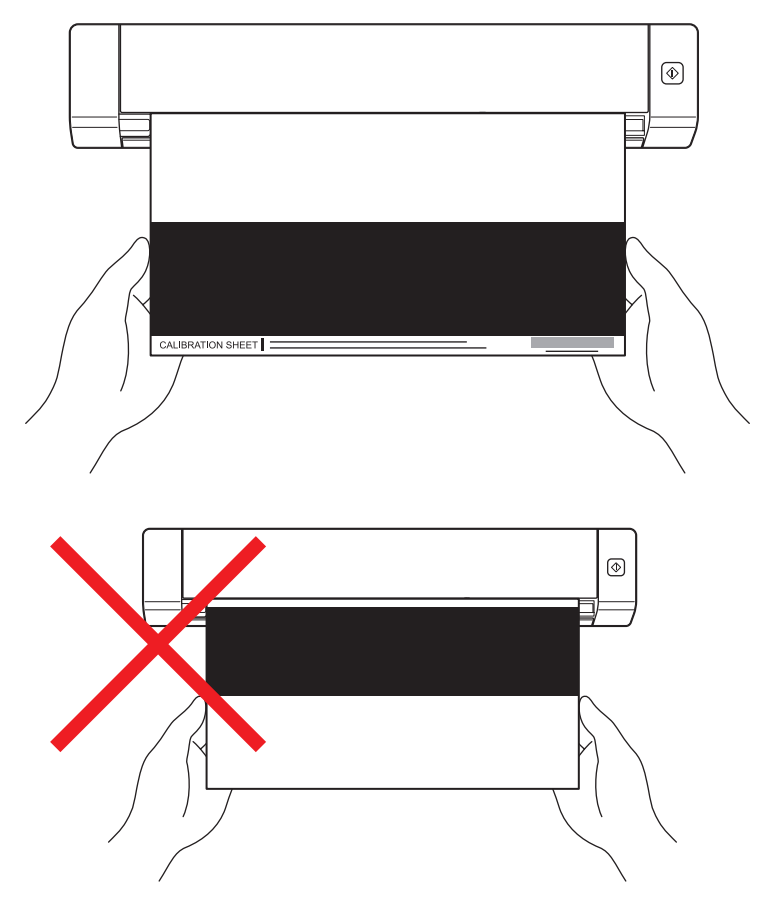

#### **OPMERKING**

Houd het kalibratieblad alleen bij de randen vast en zorg ervoor dat u het witte en het zwarte gedeelte niet aanraakt. Als er vlekken of vingerafdrukken op het kalibratieblad komen, kunnen er fouten optreden bij het kalibreren.

Het scannen start automatisch.

8 Als het kalibratieblad is gescand, wordt het bericht **Kalibratie geslaagd.** op het scherm weergegeven om aan te geven dat de kalibratie is voltooid. Klik op **OK** om de kalibratie af te sluiten.

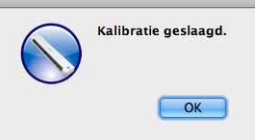

#### **OPMERKING**

Koppel de micro-USB-kabel los van de computer als het bericht **Kalibratie mislukt** wordt weergegeven. Sluit de micro-USB-kabel opnieuw aan op de computer en voer de kalibratie nogmaals uit. Controleer of de printkop van de scanner vuil is als de kalibratie opnieuw mislukt.

**6**

**7**

# <span id="page-45-3"></span><span id="page-45-0"></span>**Scanneronderhoud <sup>7</sup>**

#### **BELANGRIJK**

Gebruik geen oplosmiddelen of bijtende vloeistoffen, zoals alcohol, petroleum, enz., om welk onderdeel van de scanner ook te reinigen, omdat dat het plastic permanent kan beschadigen.

# <span id="page-45-1"></span>**De buitenkant van de scanner schoonmaken**

Het wordt aanbevolen om de buitenkant van de scanner regelmatig schoon te maken om opeenhoping van stof te voorkomen.

- 
- 1 Koppel de micro-USB-kabel los van de scanner en de computer.
- 2) Neem de buitenkant van de scanner af met een droge, zachte, pluisvrije doek. Neem zo nodig de buitenkant af met een doek die licht is bevochtigd met water of een verdund schoonmaakmiddel en droog de buitenkant daarna af.
- 3 Sluit de micro-USB-kabel weer aan op de scanner en de computer.

# <span id="page-45-2"></span>**De binnenkant van de scanner schoonmaken**

Maak het interieur van de scanner regelmatig schoon om de kwaliteit van de gescande afbeeldingen op peil te houden. Als er verticale lijnen of strepen op gescande afbeeldingen ontstaan, is dat een teken dat de scanner moet worden schoongemaakt.

- 1 Koppel de micro-USB-kabel los van de scanner en de computer.
- Open de bovenklep van de scanner.

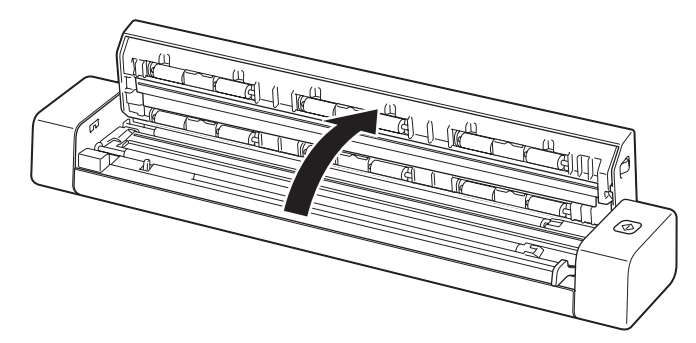

3 Neem de glazen scanstrook en doorvoerrollen af met de meegeleverde reinigingsdoek.

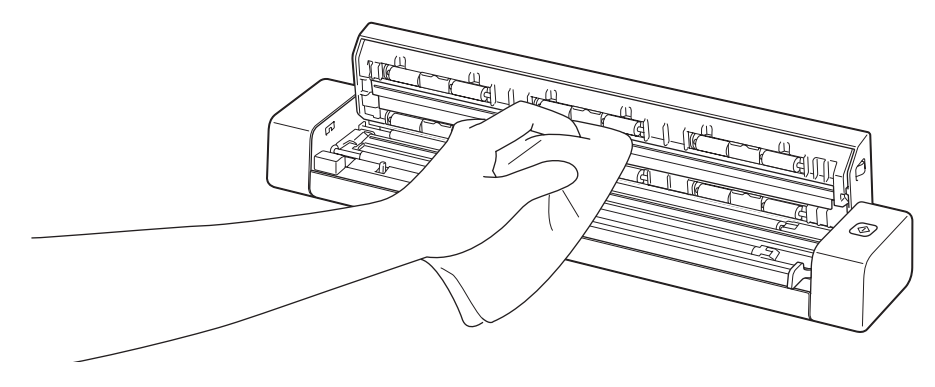

- 4 Sluit de bovenklep.
- 5 Sluit de micro-USB-kabel weer aan op de scanner en de computer.

**8**

# <span id="page-47-0"></span>**Problemen oplossen**

#### **BELANGRIJK**

Neem voor technische ondersteuning contact op met de klantenservice in het land waar u de scanner hebt gekocht. Zie *[Voor klantenservice](#page-58-1)* op pagina 54 voor meer informatie. U moet telefoneren *vanuit* het betreffende land.

Bekijk de onderstaande tabel en volg de tips voor het oplossen van problemen wanneer u denkt dat er een probleem met uw scanner is.

De meeste problemen kunt u eenvoudig zelf oplossen. Ga naar het Brother Solutions Center op <http://solutions.brother.com/> voor meer FAQ's en tips om problemen op te lossen.

Wanneer u verbruiksartikelen gebruikt die niet van Brother zijn, kan de scankwaliteit verminderen, kunnen de prestaties van de hardware afnemen en kan de machine minder betrouwbaar zijn.

# <span id="page-47-1"></span>**Foutmeldingen en onderhoudsberichten**

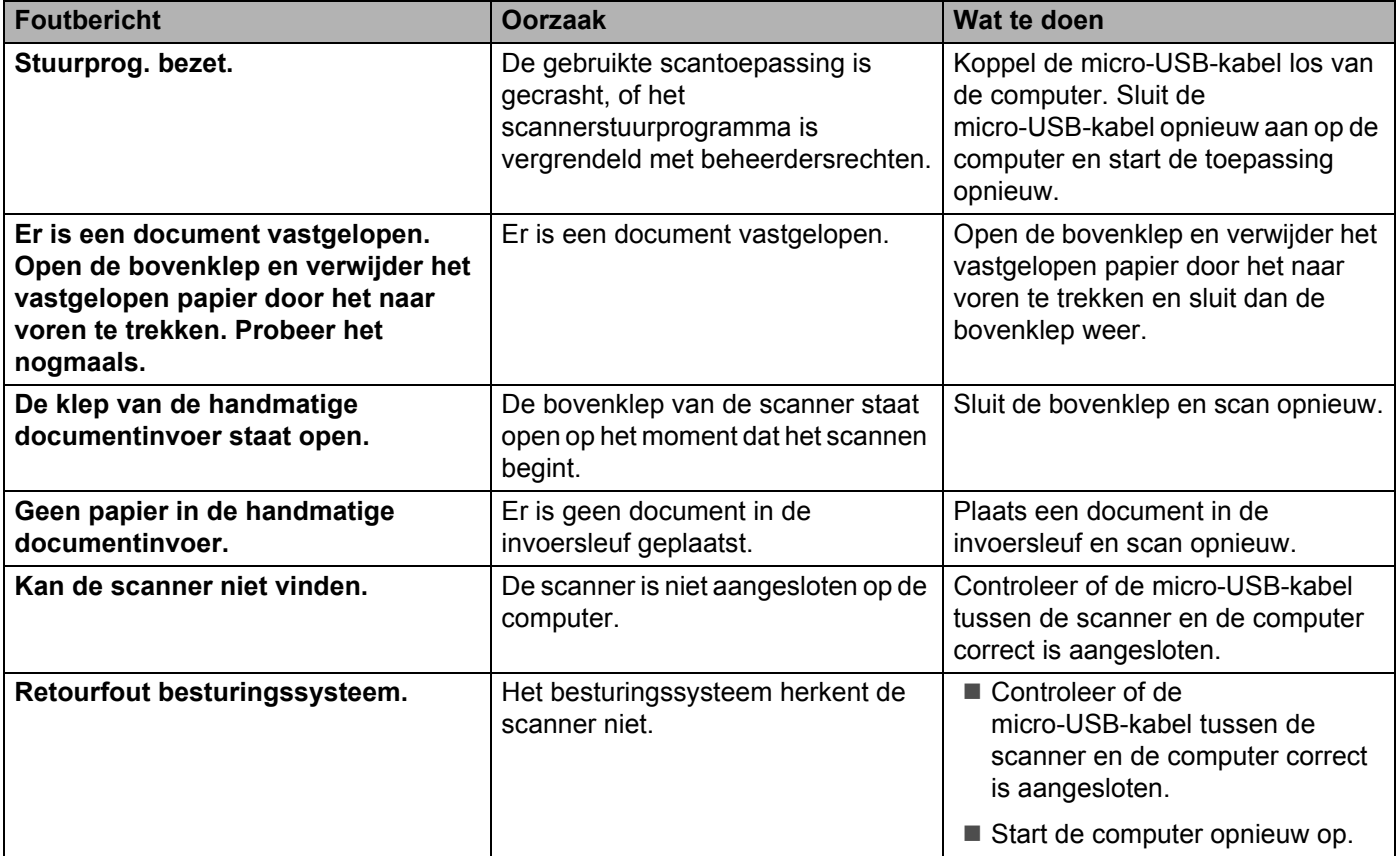

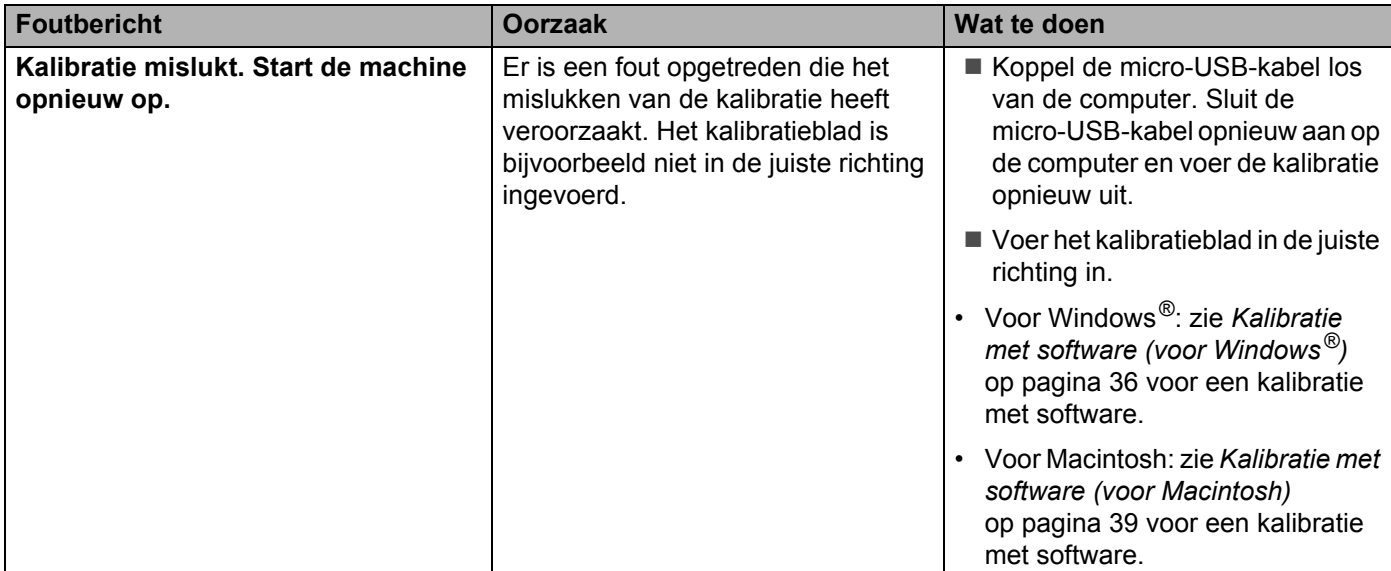

# <span id="page-48-0"></span>**Problemen oplossen**

#### **Problemen met scannen**

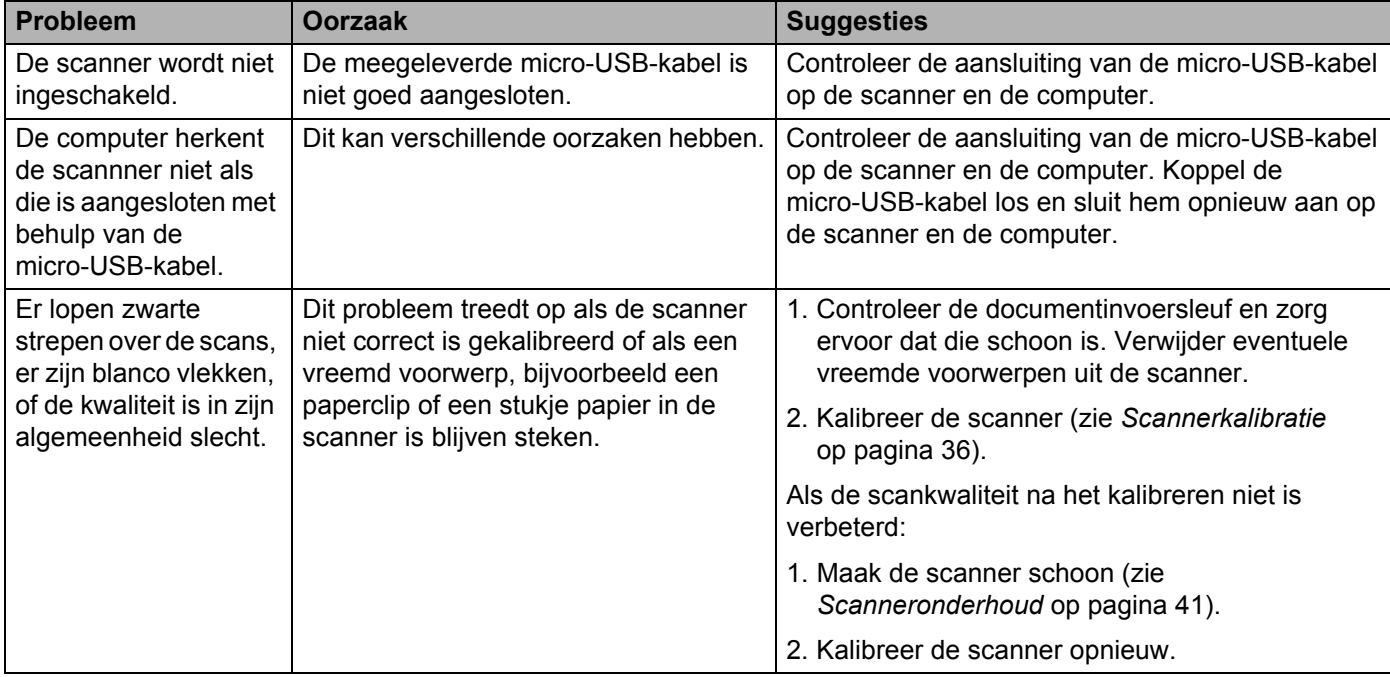

#### Problemen oplossen

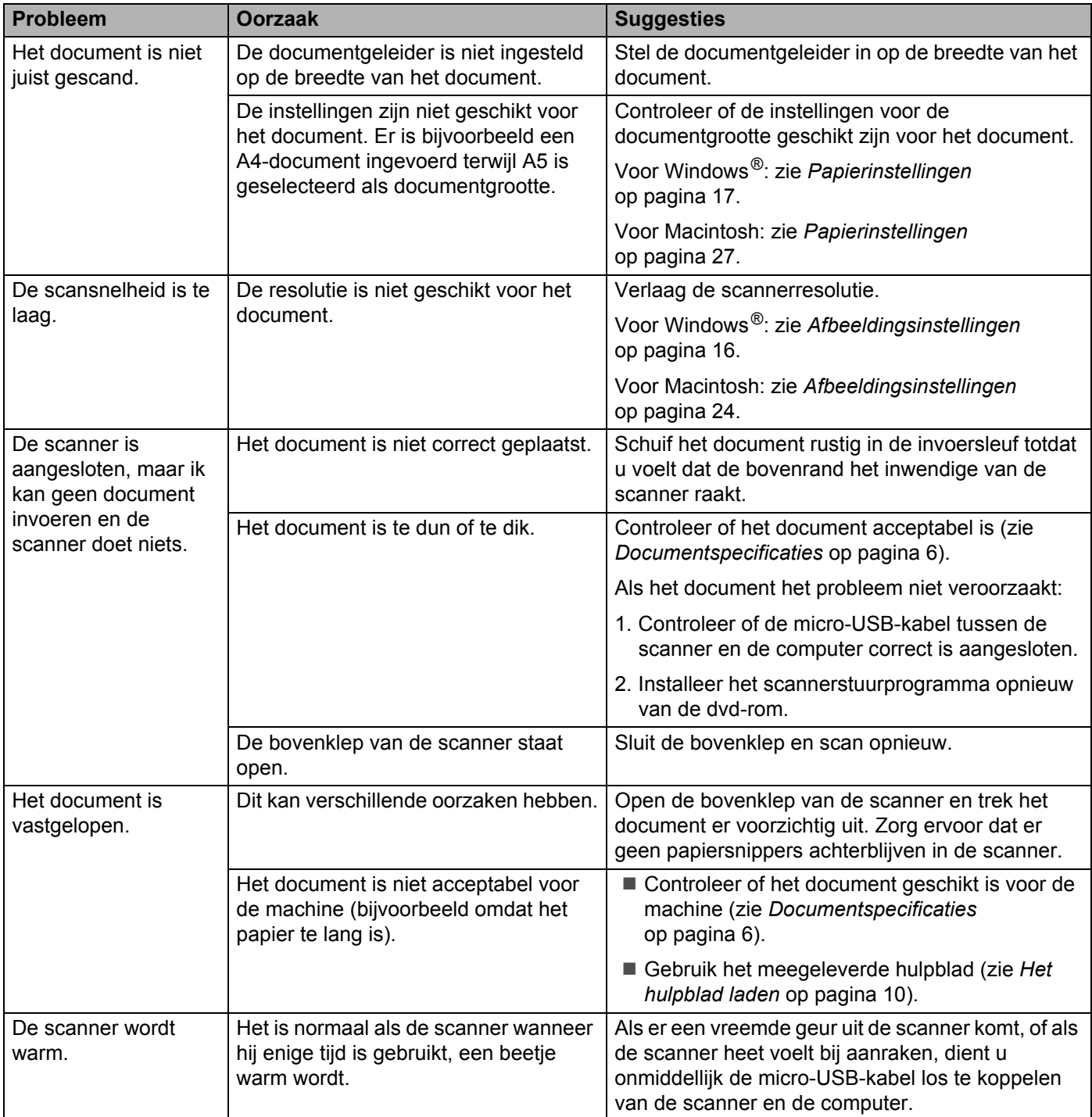

#### Problemen oplossen

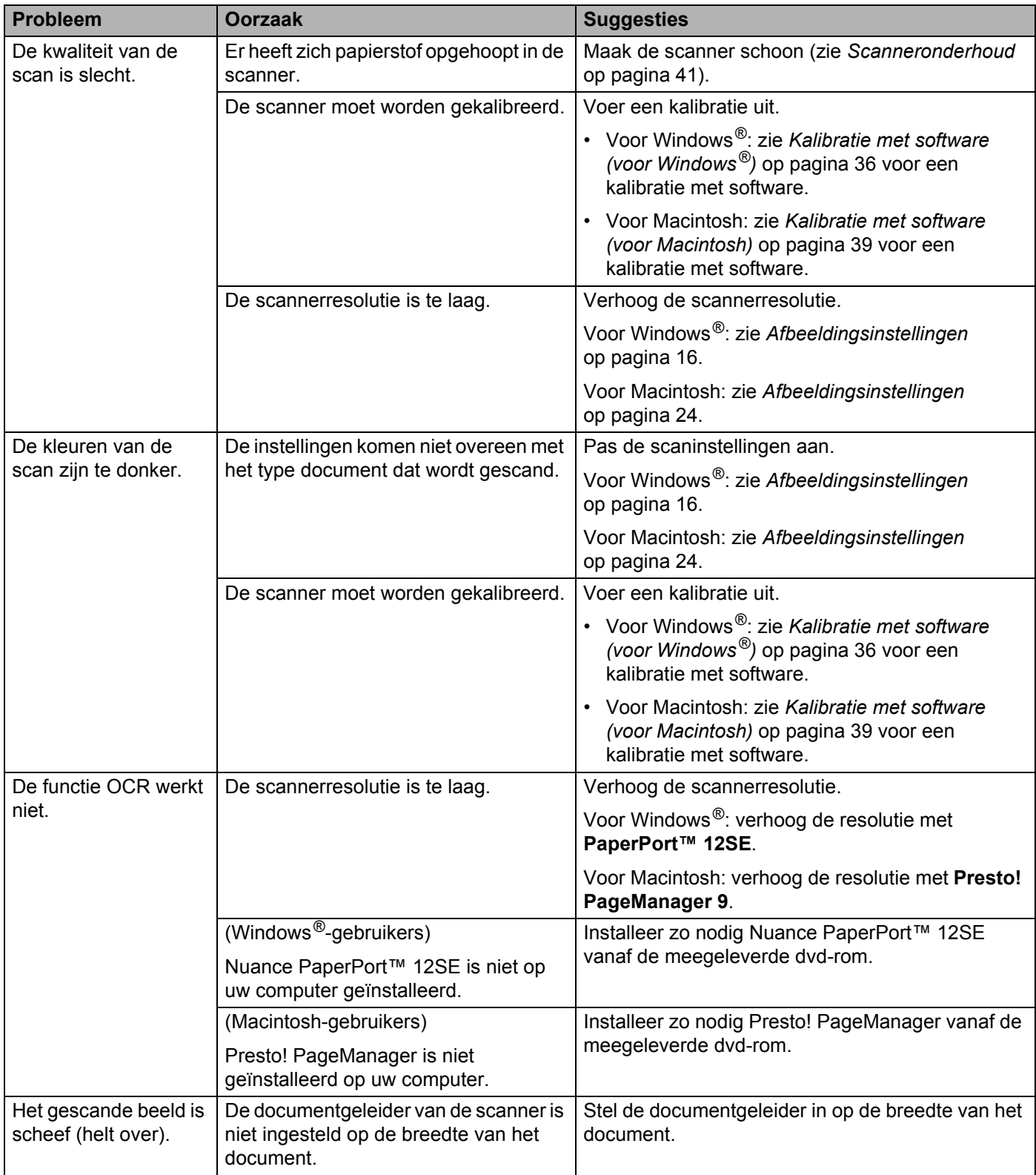

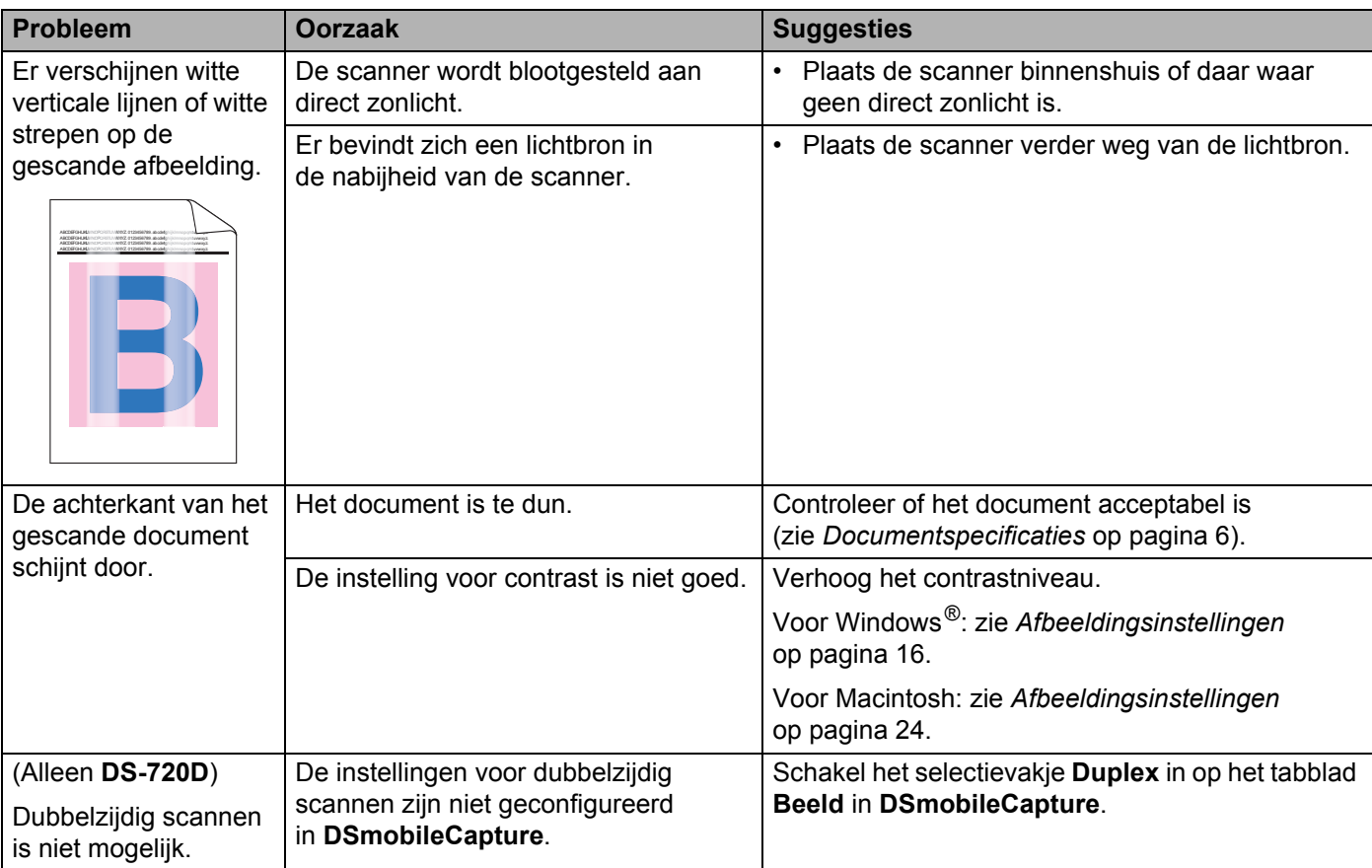

#### **Problemen met software**

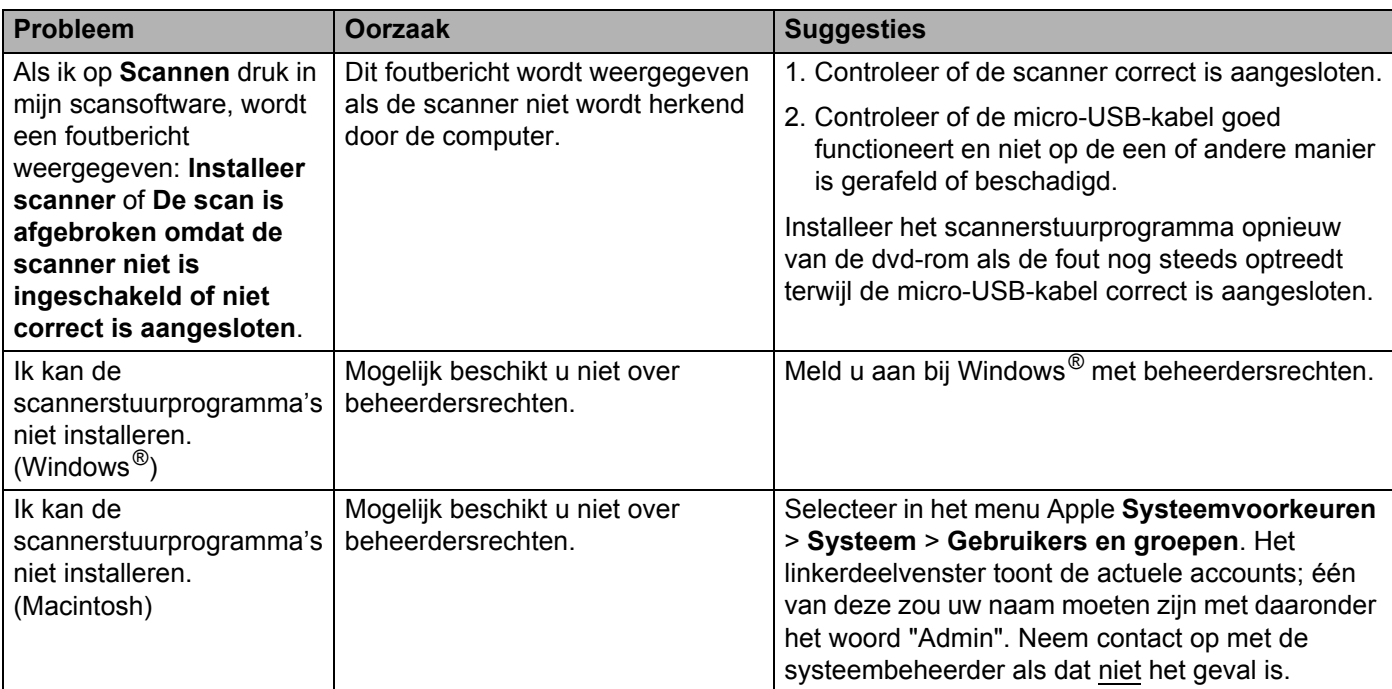

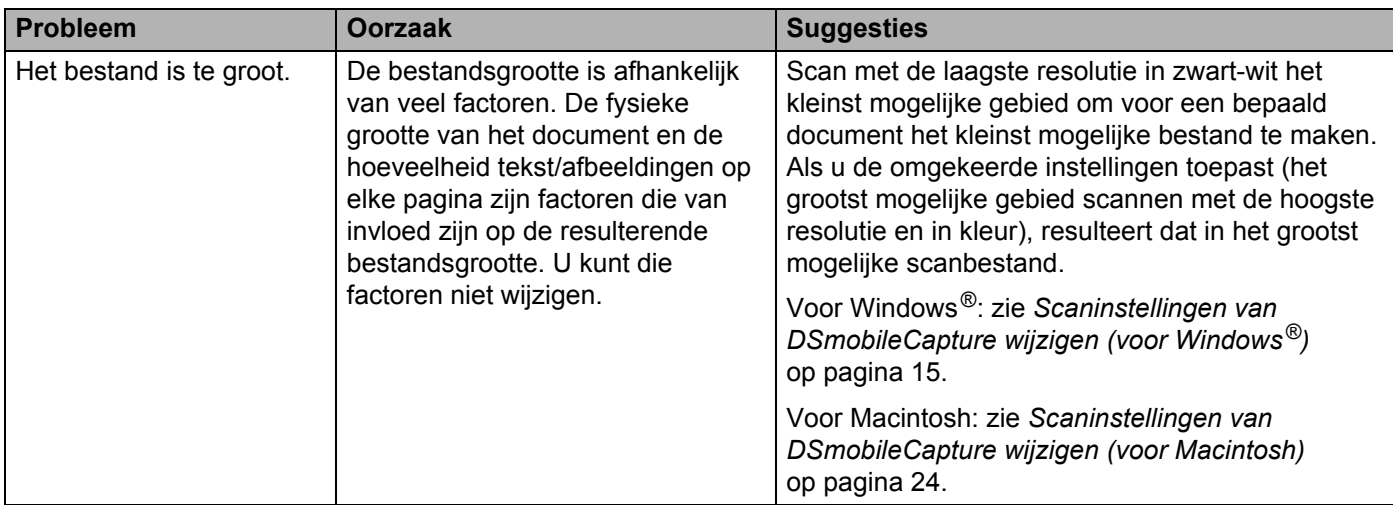

#### **Andere problemen**

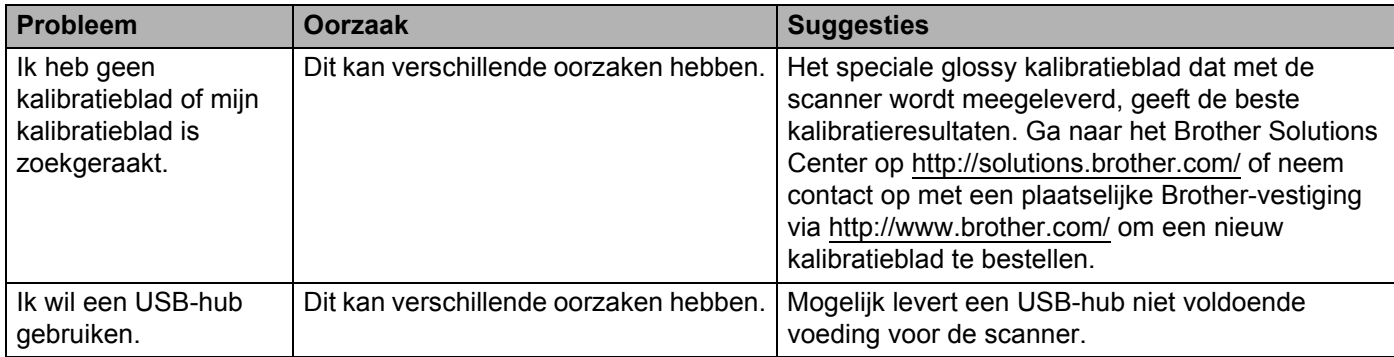

# <span id="page-53-1"></span><span id="page-53-0"></span>**Specificaties**

#### **OPMERKING**

Dit hoofdstuk bevat een overzicht van de specificaties van de scanner. Ga naar de productpagina van de scanner op<http://www.brother.com/> en klik op de tab **Specificaties** voor aanvullende specificaties.

#### <span id="page-53-2"></span>**Algemeen**

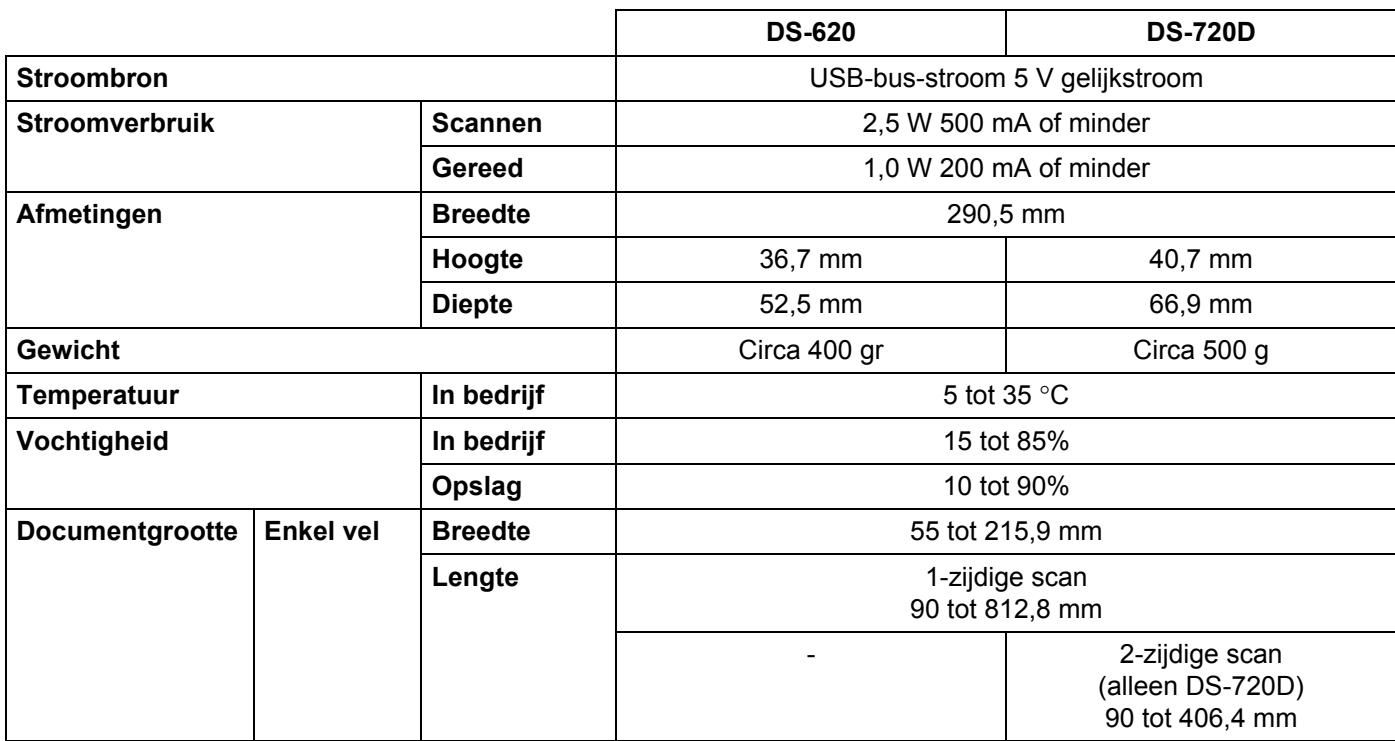

#### <span id="page-54-0"></span>**Scanner**

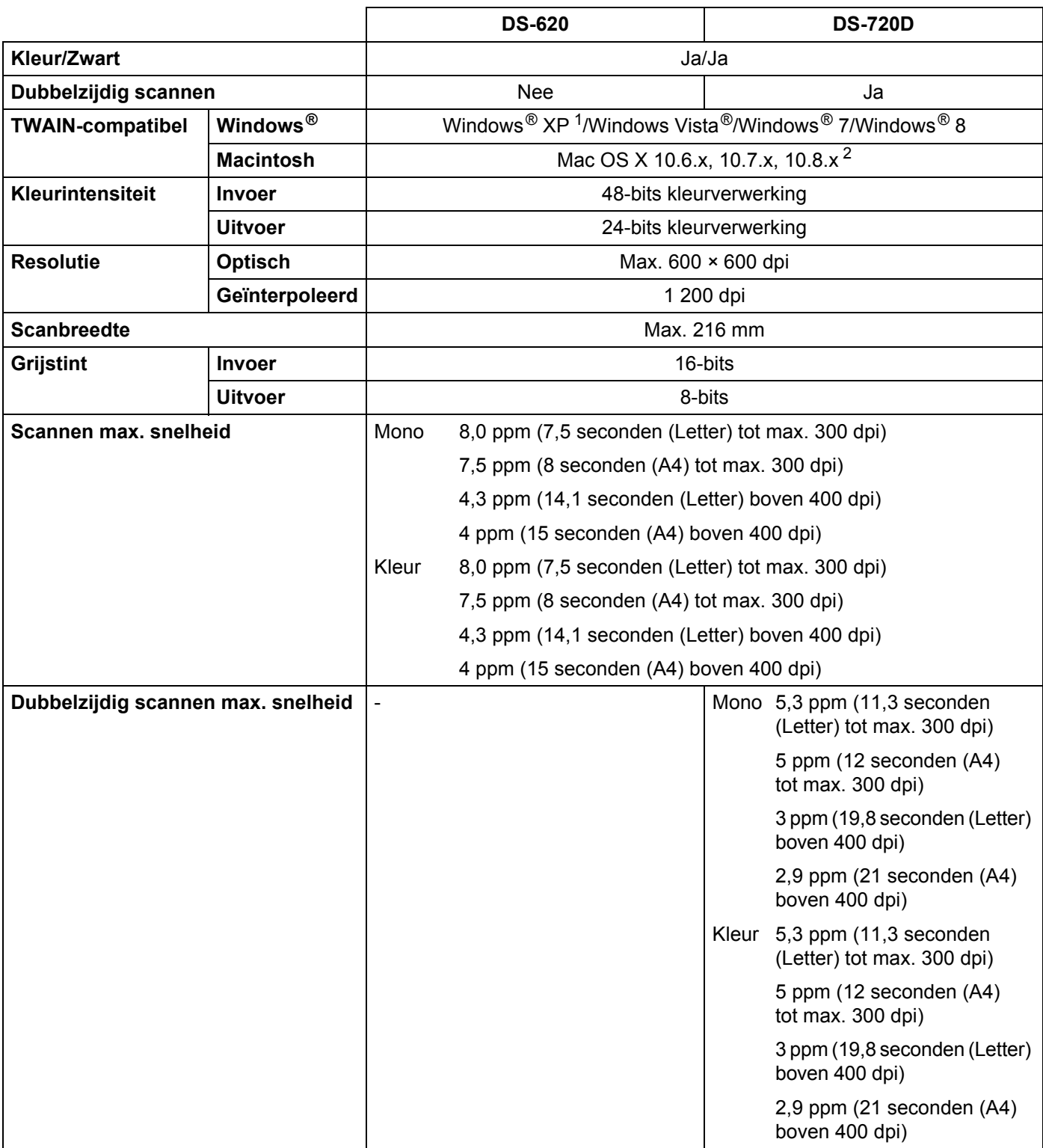

<span id="page-54-1"></span>1 In deze gebruikershandleiding duidt Windows<sup>®</sup> XP op de volgende besturingssystemen: Windows<sup>®</sup> XP Home Edition en Windows<sup>®</sup> XP Professional.

<span id="page-54-2"></span><sup>2</sup> Voor de meest recente driverupdates voor Mac OS X kunt u terecht op<http://solutions.brother.com/>

### <span id="page-55-0"></span>**Interfaces**

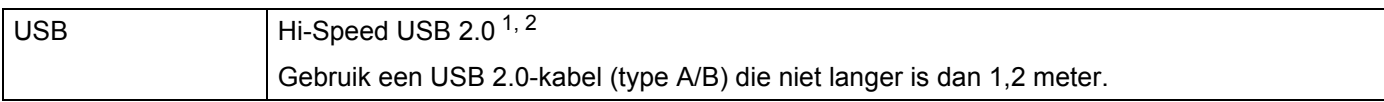

<span id="page-55-1"></span><sup>1</sup> Uw scanner heeft een Hi-Speed USB 2.0-interface. De scanner kan ook worden aangesloten op een computer die beschikt over een USB 1.1-interface.

<span id="page-55-2"></span><sup>2</sup> USB-poorten van andere merken worden niet ondersteund.

## <span id="page-56-0"></span>**Computervereisten**

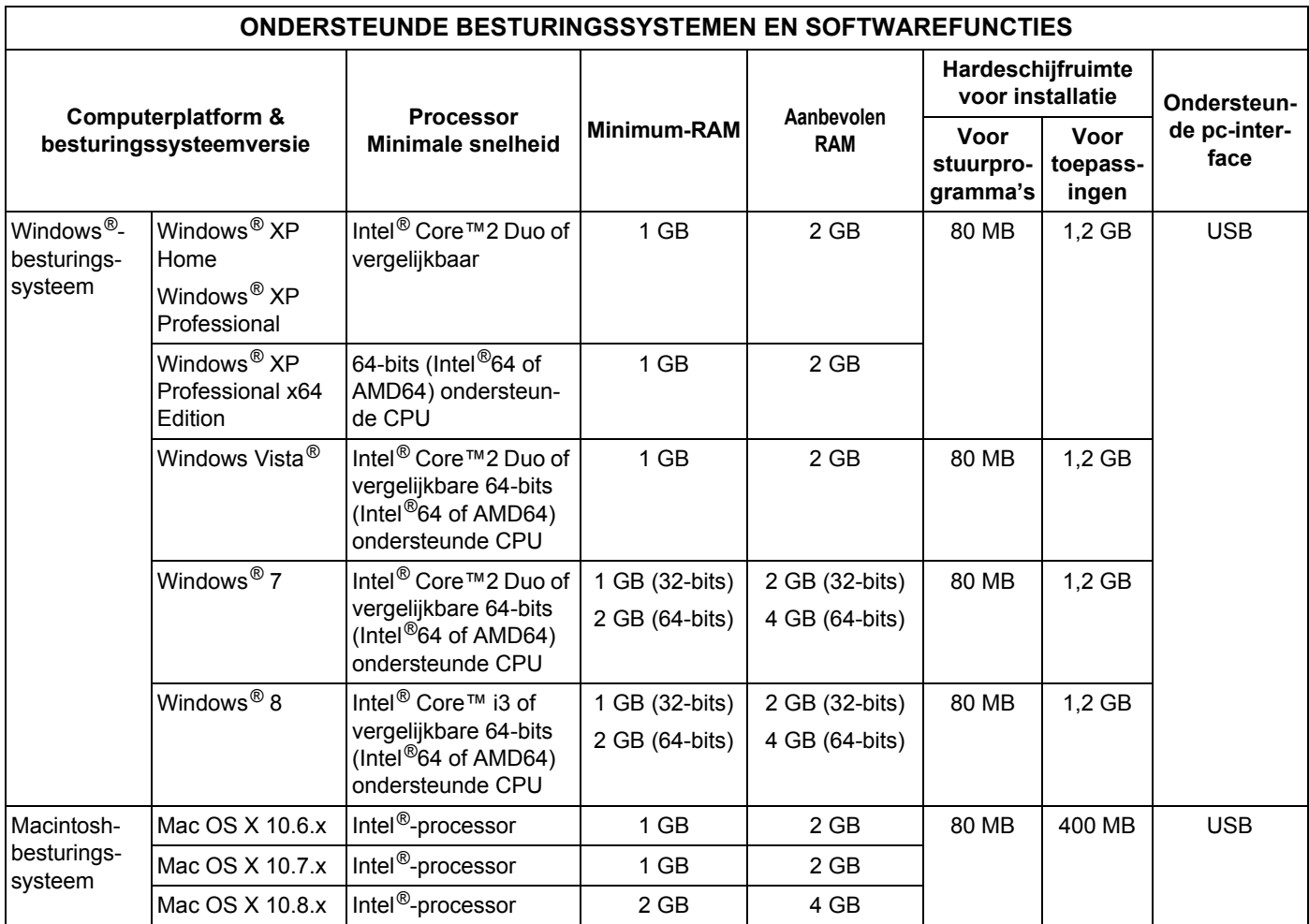

Ga naar onze site <http://solutions.brother.com> voor de nieuwste driverupdates.

Alle handelsmerken, merk- en productnamen zijn het eigendom van de respectieve bedrijven.

# <span id="page-57-1"></span><span id="page-57-0"></span>**Contact opnemen met Brother**

#### **BELANGRIJK**

Neem voor technische ondersteuning contact op met de klantenservice in het land waar u de scanner hebt gekocht. Zie *[Voor klantenservice](#page-58-0)* op pagina 54 voor meer informatie. U moet telefoneren *vanuit* het betreffende land.

#### <span id="page-57-2"></span>**Uw product registreren**

Door registratie van uw product bij Brother International Corporation staat u te boek als de oorspronkelijke eigenaar van het product. Uw registratie bij Brother:

- kan dienst doen als bevestiging van de aankoopdatum van uw product als u de aankoopbon kwijtraakt
- kan een claim bij de verzekering ondersteunen bij verlies van het product dat door een verzekering wordt gedekt
- helpt ons u op de hoogte te houden van verbeteringen van het product en speciale aanbiedingen

Vul het Brother garantieregistratie- en testblad in en fax dat naar Brother; u kunt het uzelf ook gemakkelijk maken door uw product online te registreren op

**<http://www.brother.com/registration/>**

#### <span id="page-57-3"></span>**FAQ's (veelgestelde vragen)**

Bij het Brother Solutions Center vindt u alles wat u nodig hebt voor uw Brother-machine. Hier downloadt u de meest recente softwaredocumenten en hulpprogramma's en vindt u antwoorden op veelgestelde vragen, tips voor het oplossen van problemen en informatie over hoe u optimaal gebruik kunt maken van uw Brother-product.

#### **<http://solutions.brother.com/>**

U kunt op het Brother Solutions Center zoeken naar bijgewerkte stuurprogramma's van Brother.

Zoek op het Brother Solutions Center naar de nieuwste firmware-upgrade om de prestaties van uw machine op peil te houden.

### <span id="page-58-1"></span><span id="page-58-0"></span>**Voor klantenservice**

Ga naar <http://www.brother.com/>voor informatie over hoe u contact kunt opnemen met uw plaatselijke Brother-vestiging.

Ga naar <http://www.brother.co.uk/> voor Brother-accessoires en -verbruiksartikelen.

Bijlage B

# <span id="page-59-0"></span>**Technische ondersteuning (voor PageManager en BizCard)**

E-mailadres: tech@newsoft.eu.com

#### **OPMERKING**

Zie *[Voor klantenservice](#page-58-0)* op pagina 54 voor overige problemen.